# **75BDL3000U** V2.00

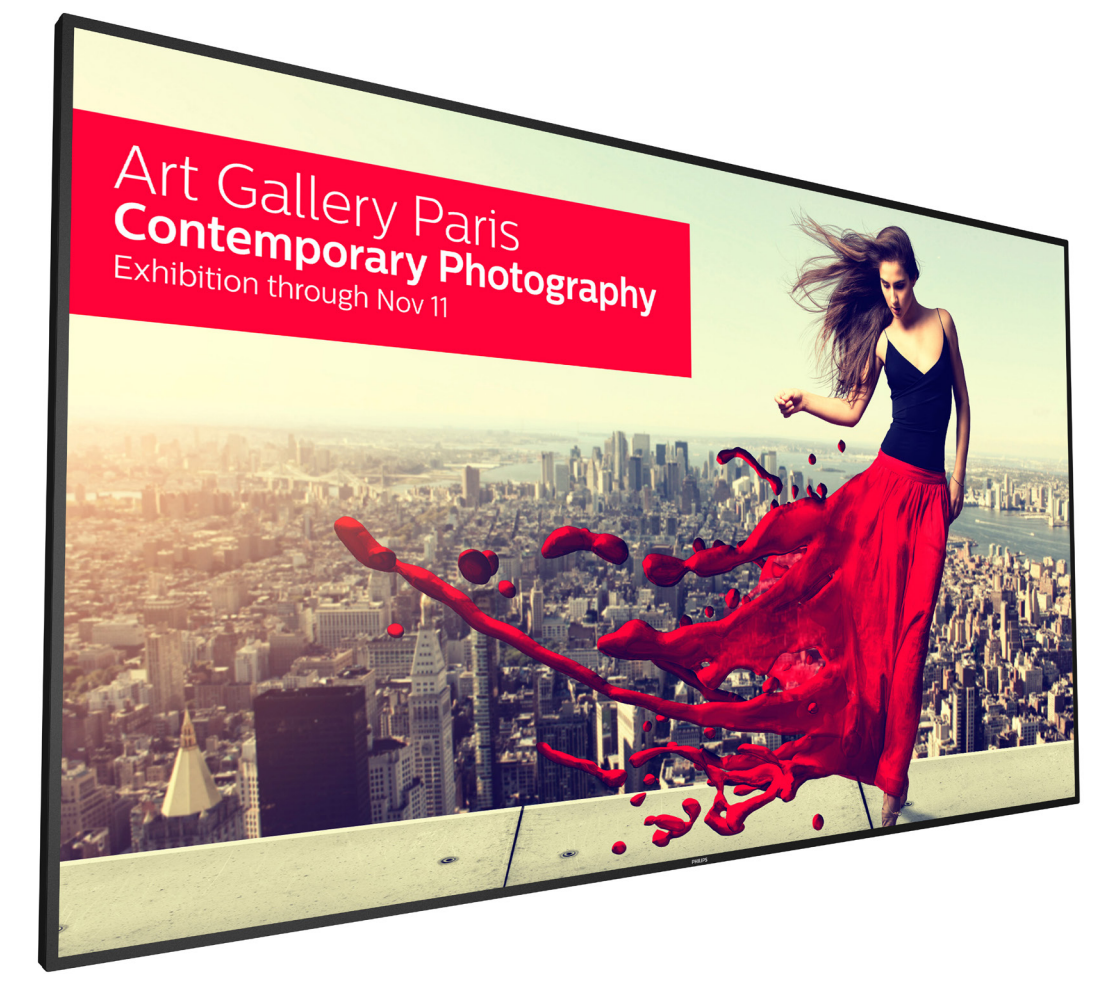

www.philips.com/welcome Manual del usuario (español)

# **PHILIPS SignageSolutions**

# **Instrucciones de seguridad**

# **Precauciones de seguridad y mantenimiento**

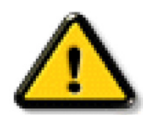

ADVERTENCIA: El uso de controles, ajustes o procedimientos distintos a los descritos en esta documentación puede dar lugar a riesgos de descarga eléctrica y otros peligros de carácter eléctrico y/o mecánico.

#### **Lea y siga estas instrucciones al conectar y usar la pantalla:**

#### **Condiciones de uso:**

- Mantenga la pantalla alejada de la luz solar directa y de estufas o de cualquier otra fuente de calor.
- Aleje los objetos que pudieran penetrar a través de los orificios de ventilación o impedir la correcta refrigeración de los componentes electrónicos de la pantalla.
- No obstruya los orificios de ventilación de la carcasa.
- Cuando busque una ubicación para la pantalla, asegúrese de que puede acceder fácilmente al cable de alimentación y la toma de corriente.
- Si apaga la pantalla desconectando el cable de alimentación, espere 6 segundos antes de volver a conectar dicho cable para que la pantalla funcione con normalidad.
- Asegúrese de utilizar siempre el cable de alimentación aprobado y proporcionado por Philips. Si no dispone de él, póngase en contacto con su centro de asistencia local.
- No someta la pantalla a vibraciones intensas ni impactos fuertes durante su funcionamiento.
- Evite que la pantalla sufra golpes o caídas durante su funcionamiento o transporte.
- El cáncamo es para utilizarse en tareas de mantenimiento e instalación de corta duración. Le recomendamos no utilizar el cáncamo durante más de 1 hora. El uso prolongado está prohibido. Mantenga un área de seguridad despejada debajo de la pantalla mientras utiliza el cáncamo.

#### **Mantenimiento:**

- • Con objeto de proteger la pantalla de posibles daños, no ejerza excesiva fuerza sobre el panel LCD. Cuando traslade la pantalla, sosténgala por la carcasa para levantarla; no coloque las manos o los dedos sobre el panel LCD.
- Desenchufe la pantalla si no la va a utilizar durante un prolongado período de tiempo.
- Desenchufe la pantalla si necesita limpiarla con un paño ligeramente humedecido. Puede limpiar la pantalla empleando un paño seco con el monitor apagado. No utilice nunca disolventes orgánicos (como alcohol), ni líquidos que contengan amoniaco para limpiar la pantalla.
- A fin de evitar riesgos de descarga eléctrica o daños irreparables en la pantalla, no la exponga al polvo, la lluvia, el agua o los ambientes excesivamente húmedos.
- Si la pantalla se moja, séquela con un paño lo antes posible.
- Si penetra agua o alguna otra sustancia líquida en el interior de la pantalla, apáguela de inmediato y desconecte el cable de alimentación. Limpie el agua o la sustancia y envíe la pantalla a un centro de asistencia técnica.
- No almacene ni utilice la pantalla en lugares sometidos a niveles excesivos de calor, frío o luz solar directa.
- Si desea disfrutar sin limitaciones de las prestaciones de la pantalla y prolongar su vida útil tanto como sea posible. Recomendamos utilizar la pantalla en un entorno que se ajuste a los siguientes márgenes de temperatura y humedad:
	- Temperatura: 0 40 °C (32 104 °F)
	- Humedad: 20 80% HR

IMPORTANTE: Active siempre un salvapantallas móvil si deja la pantalla sin atención. Active siempre una aplicación que actualice la pantalla periódicamente si la pantalla se destina a la presentación permanente de contenido estático. La visualización ininterrumpida de imágenes fijas o estáticas durante un período prolongado de tiempo puede provocar que la imagen se "queme", provocando así la aparición de una "imagen residual" o "imagen fantasma" en la pantalla. Este es un fenómeno conocido en el entorno que rodea a las tecnologías de fabricación de paneles LCD. En la mayoría de los casos, la imagen "quemada", "residual" o "fantasma" desaparece gradualmente al cabo de un tiempo tras apagar el equipo.

ADVERTENCIA: Si la aparición de una imagen "quemada", "residual" o "fantasma" es muy pronunciada, no es probable que los síntomas desaparezcan; este efecto no tiene reparación. Esto tampoco está cubierto por los términos de la garantía.

#### **Asistencia técnica:**

- • Solamente el personal técnico cualificado debe abrir la tapa.
- Si existe alguna necesidad de reparación o integración, póngase en contacto con el centro de atención al cliente local.
- No deje la pantalla bajo la luz solar directa.

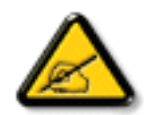

Si la pantalla no funciona de forma normal, después de haber seguido las instrucciones detalladas en este documento, póngase en contacto con un técnico o con el centro de atención al cliente local.

#### **Lea y siga estas instrucciones al conectar y usar la pantalla:**

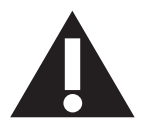

- Desenchufe la pantalla si no la va a utilizar durante un prolongado período de tiempo.
- Desenchufe la pantalla si necesita limpiarla con un paño ligeramente humedecido. La pantalla se puede limpiar con un paño seco cuando esté apagada. Sin embargo, nunca utilice alcohol, disolventes o líquidos que contengan amoníaco.
- Consulte a un técnico profesional si la pantalla no funciona con normalidad después de haber seguido las instrucciones de este manual.
- Solamente el personal técnico cualificado debe abrir la tapa.
- Mantenga la pantalla alejada de la luz solar directa y de estufas o de cualquier otra fuente de calor.
- Quite cualquier objeto que se pueda caer en las aberturas de ventilación o que pueda impedir la refrigeración adecuada de los componentes electrónicos de la pantalla.
- No obstruya los orificios de ventilación de la carcasa.
- Mantenga la pantalla seca. Para evitar descargas eléctricas, no la exponga a la lluvia o a una humedad excesiva.
- Si apaga la pantalla y desconecta el cable de alimentación o el del adaptador DC, espere 6 segundos antes de volver a conectar el cable de alimentación o cable de alimentación de CA para el funcionamiento normal.
- Para evitar el riesgo de descargas o daños irreparables en la unidad, no exponga la pantalla a la lluvia o a una humedad excesiva.
- Cuando busque una ubicación para la pantalla, asegúrese de que puede acceder fácilmente al cable de alimentación y la toma de corriente.
- IMPORTANTE: active siempre un programa de protección de pantalla durante su funcionamiento. Si una imagen estática de alto contraste permanece en la pantalla durante un prolongado período de tiempo, puede dejar una 'imagen residual' o 'imagen fantasma' en dicha pantalla. Este fenómeno perfectamente conocido está causado por las deficiencias inherentes a la tecnología LCD. En la mayoría de los casos, la imagen residual desaparecerá gradualmente con el paso del tiempo después de desconectar la alimentación. Ha de saber que el síntoma de imagen residual no se puede reparar y no está cubierto por la garantía.

# **Declaración de conformidad de CE**

Este dispositivo cumple los requisitos establecidos en la Directiva del Consejo sobre la Aproximación de las Leyes de los Estados miembros en relación con la Compatibilidad Electromagnética (2014/30/EU), la Directiva de BajaTensión (2014/35/EU), ;la Directiva RoHS (2011/65/EU).

Este producto se ha sometido a pruebas y se determinó que cumple con los estándares armonizados para equipo de tecnología de la información. Estos estándares armonizados están publicados en las Directivas del Boletín Oficial de la Unión Europea.

#### **Advertencia:**

Este equipo cumple con los requisitos Clase "A" de EN55032/CISPR 32. En un entorno residencial, este equipo podría provocar interferencias radiales.

# **Aviso de la Comisión federal de comunicaciones (FCC, Federal Communications Commission) (solamente para EE.UU.)**

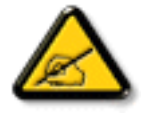

NOTA: Este equipo se ha probado y se ha demostrado que cumple los límites de un dispositivo digital de Clase A, de acuerdo con el Apartado 15 de la normativa FCC. Estos límites están diseñados para proporcionar una protección razonable contra las interferencias perjudiciales cuando el equipo se utilice en un entorno comercial. Este equipo genera, utiliza y puede emitir energía de radiofrecuencia y, si no se instala y se utiliza de acuerdo con el manual de instrucciones, puede provocar interferencias perjudiciales a las comunicaciones de radio. Es probable que el funcionamiento de este equipo en una zona residencial cause interferencias perjudiciales, en cuyo caso será necesario que el usuario corrija las interferencias a sus expensas.

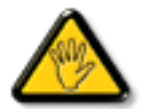

Los cambios o modificaciones no aprobados expresamente por la parte responsable de su cumplimiento anularán la autorización del usuario para trabajar con el equipo.

Utilice solamente un cable apantallado RF suministrado con la pantalla cuando la conecte a un equipo informático.

Para evitar daños que podrían provocar incendios o descargas eléctricas, no exponga este aparato a la lluvia o a una humedad excesiva.

Este dispositivo cumple con el Apartado 15 de las Reglas de la FCC. El funcionamiento está sujeto a las siguientes dos condiciones: (1) Este dispositivo no debe causar interferencias perjudiciales y (2) Este dispositivo debe aceptar cualquier interferencia recibida, incluidas aquellas que provoquen un funcionamiento no deseado.

# **Aviso del Centro polaco para pruebas y certificaciones**

El equipo debe consumir energía de una toma de corriente eléctrica con un circuito de protección incorporado (una toma de tres puntas).Todos los equipos conectados conjuntamente (PC, pantalla, impresora, etc.) deben tener la misma fuente de alimentación.

Los conductores de fases de la instalación eléctrica de la habitación deben tener un dispositivo de protección de reserva contra cortocircuitos del tipo de un fusible, cuyo valor nominal no supere 16 amperios (A).

Para desconectar completamente el equipo, el cable de alimentación debe estar desenchufado de la toma de corriente eléctrica, que se debe encontrar cerca del equipo y se debe poder acceder a él fácilmente.

Una marca de protección "B" confirma que el equipo cumple los requisitos de uso de protección de las normas PN-93/T-42107 y PN-89/E-06251.

# Wymagania Polskiego Centrum Badań i Certyfikacji

Urządzenie powinno być zasilane z gniazda z przyłączonym obwodem ochronnym (gniazdo z kołkiem). Współpracujące ze sobą urządzenia (komputer, monitor, drukarka) powinny być zasilane z tego samego zródła.

Instalacja elektryczna pomieszczenia powinna zawierać w przewodzie fazowym rezerwową ochronę przed zwarciami, w postaci bezpiecznika o wartości znamionowej nie większej niż 16A (amperów).

W celu całkowitego wyłączenia urządzenia z sieci zasilania, należy wyjąć wtyczkę kabla zasilającego z gniazdka, które powinno znajdować się w pobliżu urządzenia i być łatwo dostępne.

Znak bezpieczeństwa "B" potwierdza zgodność urządzenia z wymaganiami bezpieczeństwa użytkowania zawartymi w PN-93/T-42107 i PN-89/E-06251.

# Pozostałe instrukcje bezpieczeństwa

- Nie należy używać wtyczek adapterowych lub usuwać kołka obwodu ochronnego z wtyczki. Jeżeli konieczne jest użycie przedłużacza to należy użyć przedłużacza 3-żyłowego z prawidłowo połączonym przewodem ochronnym.
- System komputerowy należy zabezpieczyć przed nagłymi, chwilowymi wzrostami lub spadkami napięcia, używając eliminatora przepięć, urządzenia dopasowującego lub bezzakłóceniowego źródła zasilania.
- Należy upewnić się, aby nic nie leżało na kablach systemu komputerowego, oraz aby kable nie były umieszczone w miejscu, gdzie można byłoby na nie nadeptywać lub potykać się o nie.
- Nie należy rozlewać napojów ani innych płynów na system komputerowy.
- Nie należy wpychać żadnych przedmiotów do otworów systemu komputerowego, gdyż może to spowodować pożar lub porażenie prądem, poprzez zwarcie elementów wewnętrznych.
- System komputerowy powinien znajdować się z dala od grzejników i źródeł ciepła. Ponadto, nie należy blokować otworów wentylacyjnych. Należy unikać kładzenia lużnych papierów pod komputer oraz umieszczania komputera w ciasnym miejscu bez możliwości cyrkulacji powietrza wokół niego.

# **Campos eléctricos, magnéticos y electromagnéticos ("EMF, Electric, Magnetic and Electromagnetic")**

- 1. Fabricamos y vendemos muchos productos para consumidores que, como cualquier aparato electrónico, suelen tener la capacidad de emitir y recibir señales electromagnéticas.
- 2. Uno de nuestros principios comerciales fundamentales es tomar todas las medidas de salud y seguridad necesarias en nuestros productos para cumplir todos los requisitos legales vigentes así como los estándares EMF aplicables en el momento de fabricar los productos.
- 3. Nuestro compromiso es desarrollar, fabricar y comercializar productos que no causen efectos perjudiciales para la salud.
- 4. Confirmamos que si estos productos se manejan correctamente para el uso para el que se han diseñado, su uso resultará seguro según las pruebas científicas existentes en la actualidad.
- 5. Jugamos un papel activo en el desarrollo de estándares EMF y de seguridad internacionales, lo que nos permite anticipar más avances en estandarización para integrarlos anticipadamente en los productos.

# **Información para Reino Unido solamente**

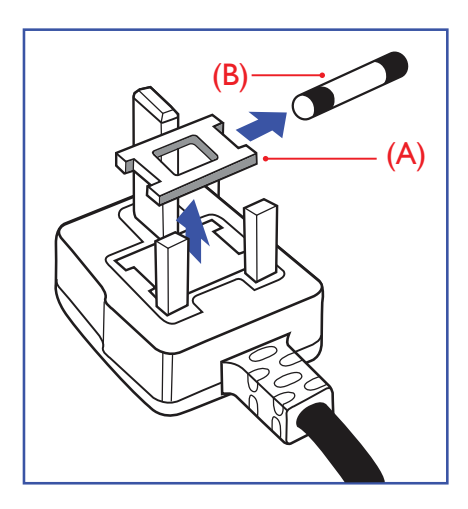

# **ADVERTENCIA - ESTE APARATO ELÉCTRICO DEBE ESTAR CONECTADO A TIERRA.**

#### **Importante:**

Este aparato se suministra con un enchufe de 13 A amoldado. Para cambiar el fusible de este tipo de enchufe, proceda de la siguiente manera:

- 1. Quite la tapa del fusible y el propio fusible.
- 2. Coloque un nuevo fusible BS 1362 5A, A.S.T.A. o aprobado por BSI.
- 3. Vuelva a colocar la tapa del fusible.

Si el enchufe disponible no es adecuado para la toma de corriente eléctrica, debe cortarlo y colocar un enchufe de 3 clavijas adecuado en su lugar.

Si el enchufe de alimentación principal tiene un fusible, debe tener un valor de 5 A. Si utiliza un enchufe sin fusible, el fusible de la placa de distribución no debe ser tener un valor superior a 5 A.

NOTA: El enchufe cortado se debe destruir para evitar riesgos de descargas eléctricas si se inserta en una toma de 13 A de cualquier otro lugar.

#### **Cómo conectar un enchufe**

Los cables del terminal de alimentación tienen distintos colores conforme al siguiente código:

AZUL -"NEUTRO" ("N") MARRÓN -"ACTIVO" ("L") VERDEY AMARILLO -"TIERRA" ("E")

- 1. El cable de color VERDE y AMARILLO se debe conectar al terminal del enchufe marcado con la letra "E", con el símbolo de tierra o con los coloresVERDE oVERDE y AMARILLO.
- 2. El cable de color AZUL se debe conectar al terminal marcado con la letra "N" o de color NEGRO.
- 3. El cable de color MARRÓN se debe conectar al terminal marcado con la letra "L" o de color ROIO.

Antes de volver a colocar la tapa del enchufe, asegúrese de que el agarre del cable sujeta la funda del mismo, no simplemente los tres hilos.

# **Información para Europa del Norte (países nórdicos)**

Placering/Ventilation

#### **VARNING:**

FÖRSÄKRA DIG OM ATT HUVUDBRYTARE OCH UTTAG ÄR LÄTÅTKOMLIGA, NÄR DU STÄLLER DIN UTRUSTNING PÅPLATS.

#### Placering/Ventilation

#### **ADVARSEL:**

SØRGVED PLACERINGEN FOR,AT NETLEDNINGENS STIK OG STIKKONTAKT ER NEMTTILGÆNGELIGE.

#### Paikka/Ilmankierto

#### **VAROITUS:**

SIJOITA LAITE SITEN, ETTÄVERKKOJOHTO VOIDAANTARVITTAESSA HELPOSTI IRROTTAA PISTORASIASTA.

Plassering/Ventilasjon

#### **ADVARSEL:**

NÅR DETTE UTSTYRET PLASSERES, MÅ DU PASSE PÅ AT KONTAKTENE FOR STØMTILFØRSEL ER LETTE Å NÅ.

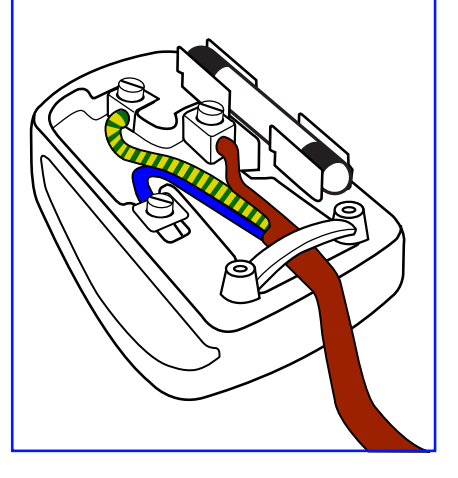

# **China RoHS**

根据中国大陆《电子电气产品有害物质限制使用标识要求》,以下部分列出了本产品中可能包含的有害 物质的名称和含量。

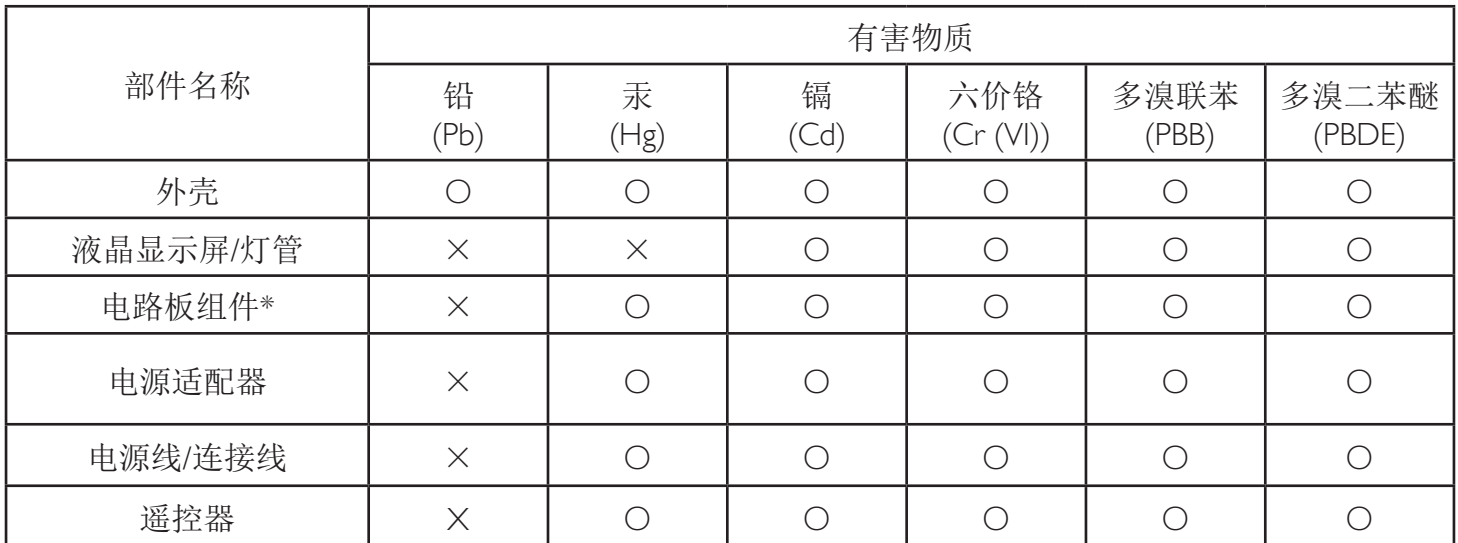

本表格依据SJ/T 11364 的规定编制。

\*: 电路板组件包括印刷电路板及其构成的零部件,如电阻、电容、集成电路、连接器等。

O: 表示该有害物质在该部件所有均质材料中的含量均在 GB/T 26572规定的限量要求以下。

X: 表示该有害物质至少在该部件的某一均质材料中的含量超出GB/T 26572规定的限量要求。

上表中打"×"的部件, 应功能需要, 部分有害物质含量超出GB/T 26572规定的限量要求, 但符合欧 盟RoHS法规要求(属于豁免部分)。

备注:上表仅做为范例,实际标示时应依照各产品的实际部件及所含有害物质进行标示。

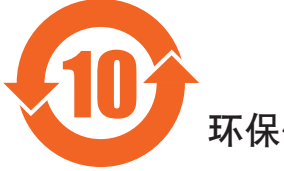

环保使用期限

此标识指期限(十年),电子电气产品中含有的有害物质在正常使用的条件下不会发生外泄或突变,电子 电气产品用户使用该电气产品不会对环境造成严重污染或对其人身、财产造成严重损害的期限。

《废弃电器电子产品回收处理管理条例》提示性说明

为了更好地关爱及保护地球,当用户不再需要此产品或产品寿命终止时,请遵守国家废弃电器电子产品 回收处理相关法律法规,将其交给当地具有国家认可的回收处理资质的厂商进行回收处理。

# 警告

**此为A级产品。在生活环境中,该产品可能会造成无线电干扰。在这种情况下,可能需要用户** 对于扰采取切实可行的措施。

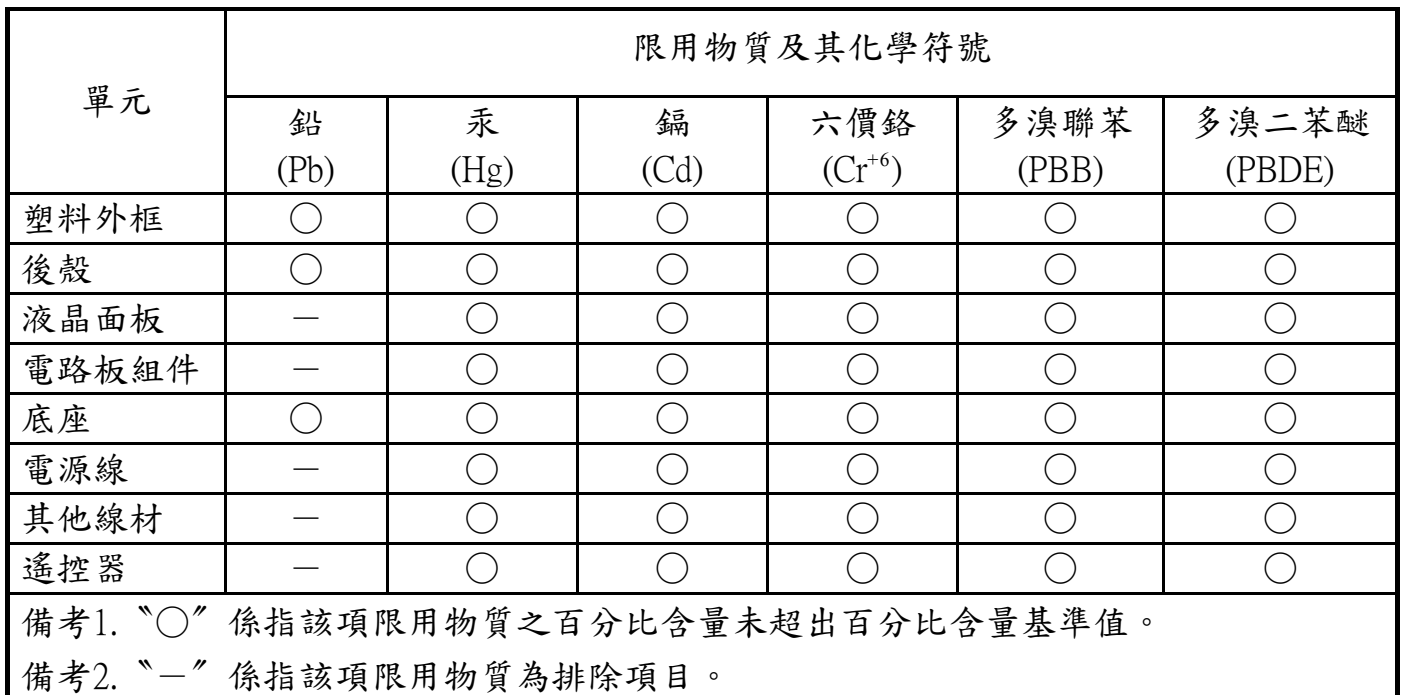

警語 : 使用過度恐傷害視力。

注意事項 :

(1) 使用30分鐘請休息10分鐘。

(2) 未滿2歲幼兒不看螢幕,2歲以上每天看螢幕不要超過1小時。

# 警告使用者 :

 此為甲類資訊技術設備 , 於居住環境中使用時 , 可能會造成射頻擾動 , 在此種情況下 , 使用者會被 要求採取某些適當的對策。

# **End-of-Life Disposal**

Su nueva pantalla de información pública contiene materiales que se pueden reciclar y reutilizar. Las compañías especializadas pueden reciclar el producto para aumentar la cantidad de materia reutilizable y minimizar la cantidad de materia que necesita eliminarse.

Pregunte a su distribuidor de Philips para que le informe sobre las normativas locales relacionadas con el desecho de su pantalla antigua.

#### **(Para clientes de Canadá y EE. UU.)**

Este producto puede contener plomo y/o mercurio. Deséchelo conforme a las normativas locales, estatales y federales. Para obtener información adicional acerca del reciclaje, póngase en contacto con www.eia.org (Consumer Education Initiative, es decir, Iniciativa para la educación del consumidor)

# **Residuos de equipos eléctricos y electrónicos - WEEE**

#### **Aviso a los usuarios propietarios de casas particulares de la Unión Europea**

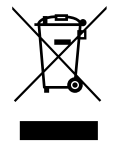

Esta marca en el producto o en su empaquetado indica que, bajo la Directiva europea 2012/19/EU que rige los aparatos eléctricos y electrónicos, no puede deshacerse de este producto tirándolo a la basura doméstica. Debe encargarse de depositar este equipo en un punto de recogida de equipos eléctricos y electrónicos designado a tal efecto. Para determinar las ubicaciones en las que puede deshacerse de tales residuos eléctricos y electrónicos, póngase en contacto con la oficina gubernamental local, con la organización de residuos que se encarga de recoger la basura doméstica de su zona o con la tienda en la que compró el producto.

#### **Nota para los usuarios de Estados Unidos:**

Deshágase de ella conforme a las leyes locales, estatales y federales. Para obtener información sobre residuos o reciclaje, póngase en contacto con: [www.](www.mygreenelectronics.com) [mygreenelectronics.com](www.mygreenelectronics.com) o <www.eiae.org>.

#### **Directivas para el fin del período de vida útil - Reciclaje**

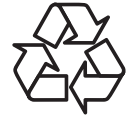

Su nueva pantalla de información pública contiene materiales que se pueden reciclar y reutilizar.

Deshágase de ella conforme a las leyes locales, estatales y federales.

#### **Declaración de restricción de sustancias peligrosas (India)**

Este producto cumple las reglas"Normas sobre residuos electrónicos (administración), 2016" CAPÍTULOV, regla 16, regla secundaria (1). En tanto que los equipos eléctricos y electrónicos nuevos y sus componentes, consumibles, piezas o recambios no contengan plomo, mercurio, cadmio, cromo hexavalente, binefilos polibromados y éteres difenílicos polibromados con un valor de concentración superior al 0,1 % por peso en materiales homogéneos para plomo, mercurio, cromo hexavalente, éteres difenílicos polibromados y éteres difenílicos polibromados y al 0,01 % por peso en materiales homogéneos para cadmio, excepto lo establecido en el Programa 2 de la regla.

#### **Declaración de residuos electrónicos para India**

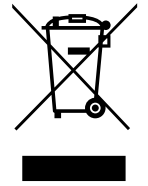

Este símbolo en el producto o su embalaje indica que no se debe desechar con el resto de residuos domésticos. Es responsabilidad del usuario deshacerse del equipo que desea desechar, entregándolo en un punto de recogida designado para el reciclaje de desechos de equipos eléctricos y electrónicos. La recogida y reciclaje por separado del equipo antiguo en el momento en el que se deshaga de él, ayudará a conservar los recursos naturales y a garantizar que se recicla de forma que proteja la salud humana y el medioambiente. Para obtener más información sobre los residuos electrónicos, visite http://www.india.philips.com/about/sustainability/recycling/ index.page; para conocer dónde puede depositar los equipos usados para reciclaje en India comuníquese con los contactos que se proporcionan a continuación.

Número de asistencia técnica: 1800-425-6396 (lunes a sábado, e 09:00 a 17:30)

Centro de recopilación de residuos electrónicos centralizado

Dirección:TPVTechnology India Private Limited, 59, Maheswari Nagar, 1st Main Road, Mahadevapura Post,Whitefield Road Bangalore, Karnataka, PIN: 560048,Teléfono: 080-3023-1000

Correo electrónico: india.callcentre@tpv-tech.com

#### **Pilas**

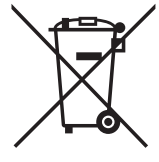

Para la Unión Europea: El contenedor con ruedas y tachado significa que las pilas usadas no se deben mezclar con la basura doméstica general. Existe un sistema de recolección independiente para las pilas usadas que permite el tratamiento y reciclaje adecuados conforme a la legislación vigente.

Póngase en contacto con las autoridades locales para obtener detalles sobre los planes de recolección y reciclaje.

Para Suiza: Las pilas usadas se deben devolver al punto de venta.

Para otros países no pertenecientes a la Unión Europea: Póngase en contacto con la autoridad local para conocer el método correcto de desecho de las pilas usadas.

Conforme a la directiva 2006/66/CE de la Unión Europea, las pilas no se pueden desechar de forma incorrecta. Las pilas se deben separar para que las pueda recolectar la empresa de servicio local.

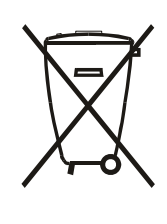

Após o uso, as pilhas e/ou baterias deverão ser entregues ao estabelecimento comercial ou rede de assistência técnica autorizada.

# **Directiva RoHS de Turquía:**

Türkiye Cumhuriyeti: EEEYönetmeliğine Uygundur

# **Directiva RoHS de Ucrania:**

Обладнання відповідає вимогам Технічного регламенту щодо обмеження використання деяких небезпечних речовин в електричному та електронному обладнанні, затвердженого постановою Кабінету Міністрів України від 3 грудня 2008 № 1057

### 75BDL3000U

# **Índice**

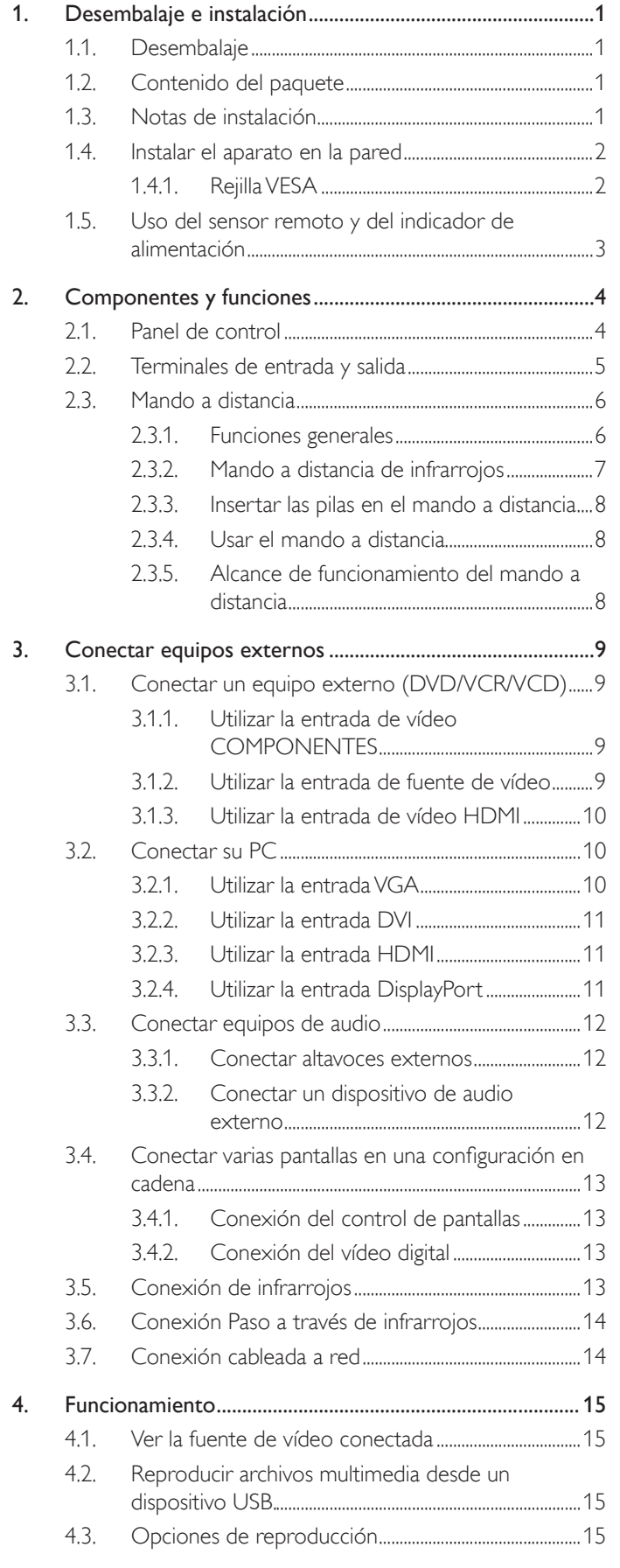

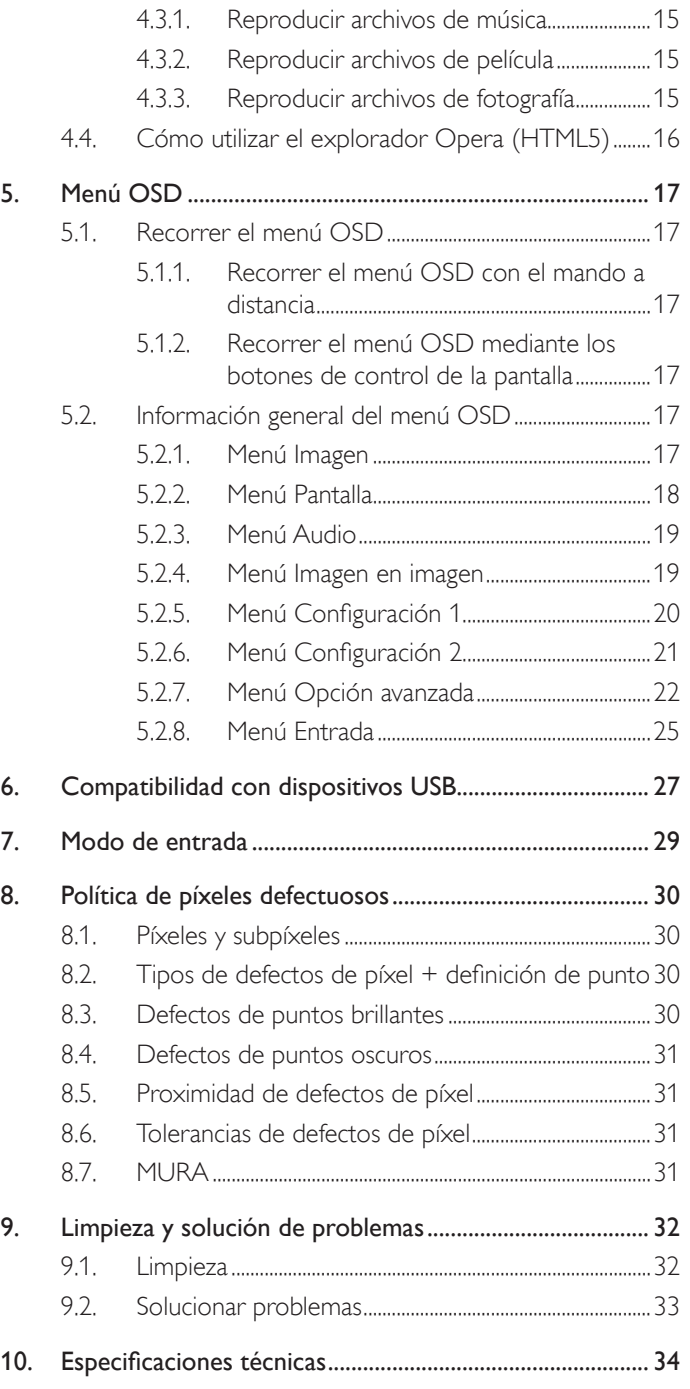

# <span id="page-10-0"></span>**1. Desembalaje e instalación**

# **1.1. Desembalaje**

- Este producto está empaquetado en una caja de cartón junto con sus accesorios estándar.
- Cualquier otro accesorio opcional se incluye en paquetes independientes.
- Debido al tamaño y peso de esta pantalla, es recomendable que la muevan dos personas.
- Después de abrir la caja de cartón, asegúrese de que el contenido se encuentra en buen estado y no falta nada.

# **1.2. Contenido del paquete**

Compruebe que ha recibido los siguientes ar tículos con el contenido del paquete:

- Pantalla LCD
- Guía de inicio rápido
- Mando a distancia y pilas AAA
- Cable de alimentación
- Cable HDMI
- Cable RS232
- Cable para conexión en cadena RS232
- Cable de sensor IR
- logotipo

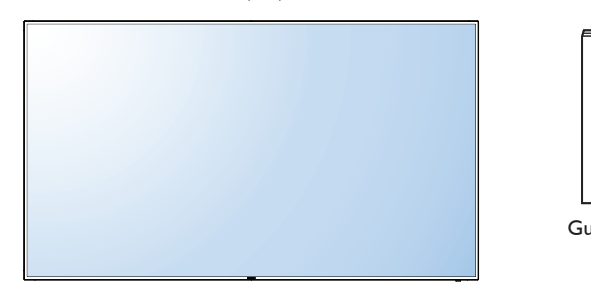

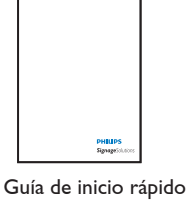

\* El cable de alimentación suministrado varía en función de la región de destino.

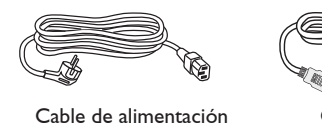

Cable HDMI

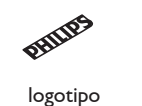

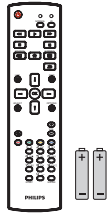

Mando a distancia y pilas AAA

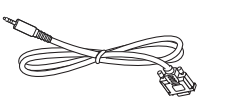

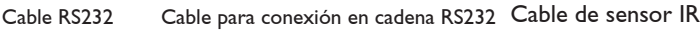

\* Diferencias en función de las regiones.

El diseño de la pantalla y los accesorios pueden diferir de los ilustrados anteriormente.

#### NOTAS:

- Asegúrese de que, sea cual sea la región de uso, utiliza un cable de alimentación conforme al voltaje de CA de la toma de corriente y que ha sido aprobado por las normativas de seguridad de un país concreto y cumple dichas normativas.
- Puede guardar la caja y el material de embalaje por sí tuviera que transportar la pantalla en otro momento.

# **1.3. Notas de instalación**

- Debido al alto consumo de energía, utilice siempre el enchufe exclusivamente diseñado para este producto. Si necesita una línea de prolongación, consulte a su agente de servicio técnico.
- El producto se debe instalar en una superficie plana para evitar que se vuelque. Se debe mantener la distancia entre la parte posterior del producto y la pared para conseguir la ventilación adecuada. No instale el producto en la cocina, en el baño o en cualquier otro lugar en el que haya mucha humedad. Si lo hace, el período de vida útil de los componentes electrónicos puede reducirse.
- El producto solamente funcionará con normalidad a una altitud inferior a 3000 metros. En lugares cuya altitud sea superior a 3000 metros, se pueden experimentar algunas anomalías.

# <span id="page-11-0"></span>**1.4. Instalar el aparato en la pared**

Para instalar esta pantalla en la pared, debe adquirir el kit estándar para instalación en pared (disponible en cualquier tienda especializada). Se recomienda utilizar una interfaz de instalación que cumpla la normativaTUV-GS y/o el estándar UL1678.

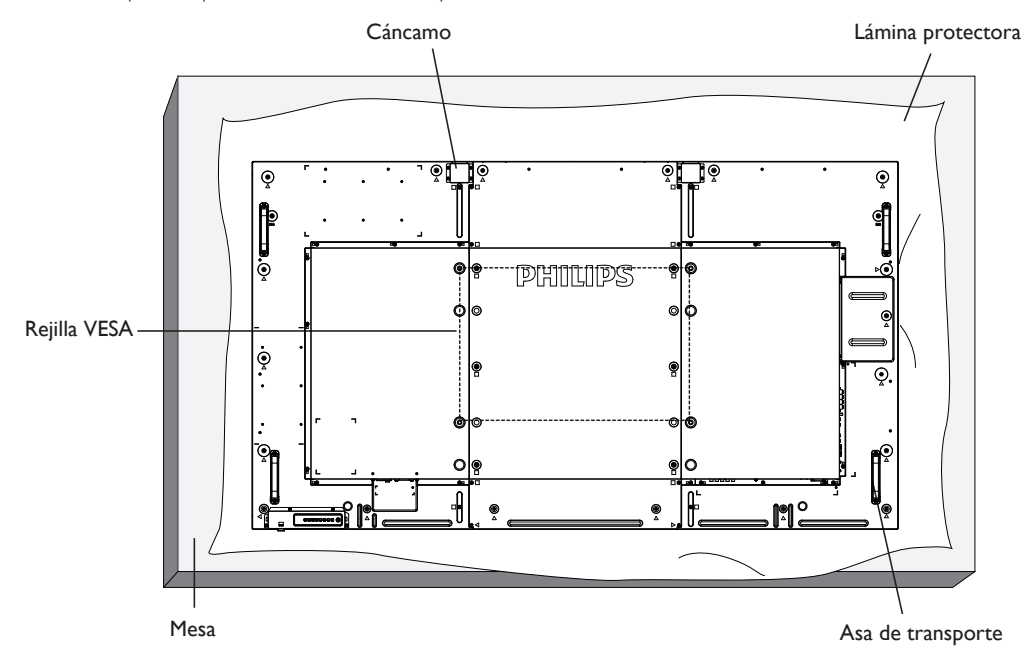

- 1. Extienda una lámina protectora sobre una mesa, por ejemplo la que envolvía a la pantalla en el paquete, debajo de la superficie de la pantalla de forma que esta no se arañe.
- 2. Asegúrese de que tiene todos los accesorios para instalar esta pantalla (soporte para pared, soporte para techo, pedestales para mesa, etc.).
- 3. Siga las instrucciones incluidas con el juego de instalación en pared. Si no sigue los procedimientos de instalación correctos, se pueden producir daños en el equipo o el usuario o instalador puede sufrir lesiones. La garantía del producto no cubre daños causados por una instalación inadecuada.
- 4. Para el kit de instalación en pared, utilice tornillos de instalación de tipo M8 (con una longitud de 15 mm superior al grosor del soporte de instalación) y apriételos de forma segura.
- 5. El cáncamo es para utilizarse en tareas de mantenimiento e instalación de corta duración. Le recomendamos no utilizar el cáncamo durante más de 1 hora. El uso prolongado está prohibido. Mantenga un área de seguridad despejada debajo de la pantalla mientras utiliza el cáncamo.
- 6. La orientación en ver tical no se permite.

# **1.4.1. Rejilla VESA**

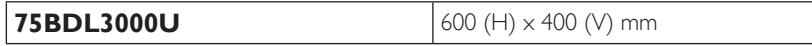

#### **Precaución:**

Para evitar que la pantalla se caiga:

- Si instala la pantalla en la pared o en el techo, es recomendable hacerlo con soportes metálicos que puede adquirir en cualquier tienda especializada. Para obtener instrucciones de instalación detalladas, consulte la guía incluida con el soporte correspondiente.
- Para reducir la probabilidad de lesiones y daños provocados por la caída de la pantalla en caso de un terremoto u otros desastres naturales, pregunte al fabricante del soporte cuál es la ubicación de instalación más adecuada.

#### **Requisitos de ventilación para ubicar el aparato**

Para permitir la disipación del calor, deje un espacio suficiente entre los objetos de alrededor tal y como se muestra en el diagrama siguiente.

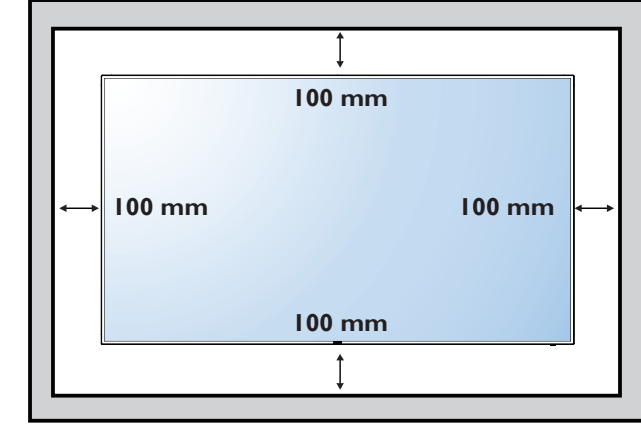

# <span id="page-12-0"></span>**1.5. Uso del sensor remoto y del indicador de alimentación**

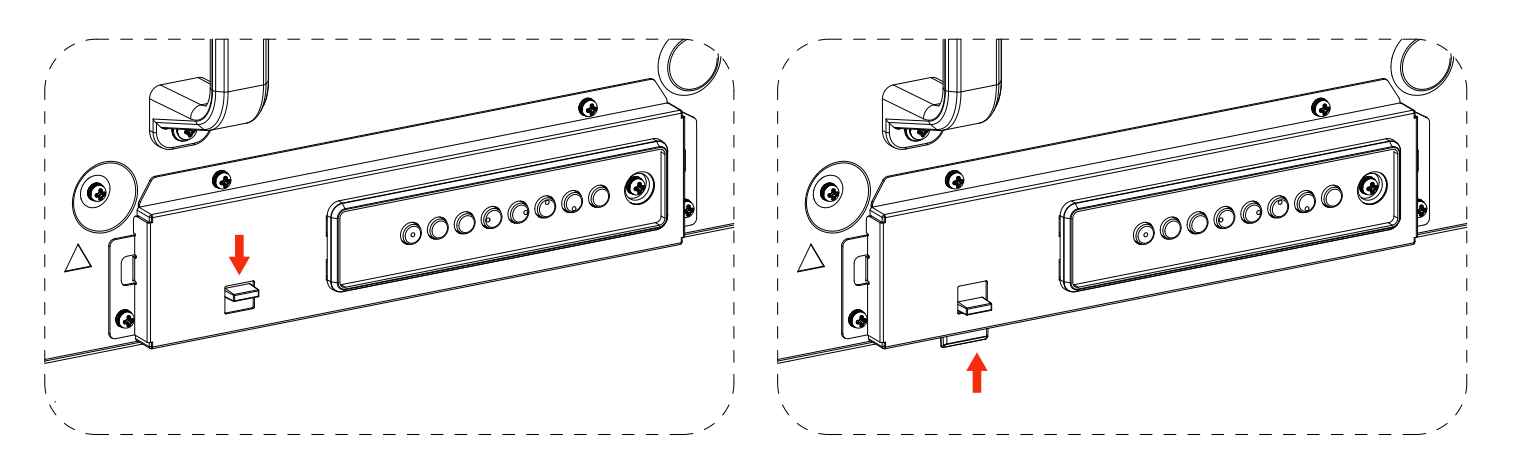

- 1. Baje la palanca para tener mejor rendimiento del mando a distancia y observar más fácilmente la información luminosa del estado de alimentación.
- 2. Levante la palanca antes de montar la pantalla para aplicación mural de vídeo.
- 3. Tire y empuje de la palanca hasta que escuche un clic

# <span id="page-13-0"></span>**2. Componentes y funciones**

# **2.1. Panel de control**

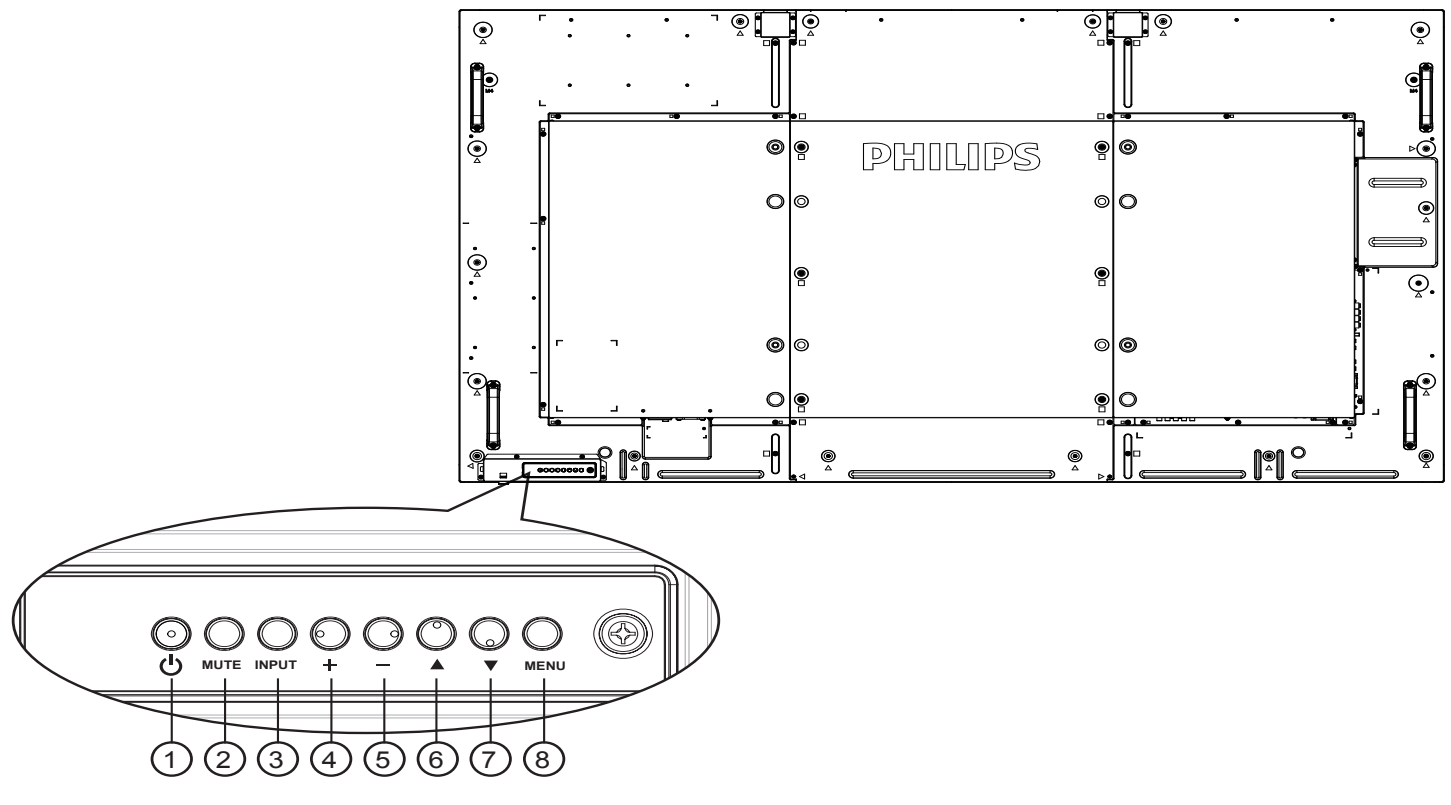

# <sup>1</sup> **Botón [ ]**

Utilice este botón para encender la pantalla o activar el estado de espera en la misma.

#### <sup>2</sup> **Botón [SILENCIO]**

Permite ACTIVAR y DESACTIVAR el silencio de audio.

#### <sup>3</sup> **Botón [ENTRADA]**

Utilice este botón para seleccionar la fuente de entrada.

#### <sup>4</sup> **Botón [ ]**

Permite amentar el ajuste mientras el menú OSD está activo o amentar el nivel de salida de audio cuando dicho menú está inactivo.

#### • Se utiliza como el botón  $[OK]$  del menú de visualización en pantalla.

# 5 **Botón [ ]**

Permite reducir el ajuste mientras el menú OSD está activo o reducir el nivel de salida de audio cuando dicho menú está inactivo.

# <sup>6</sup> **Botón [ ]**

Permite mover la barra de resalte hacia arriba para ajustar el elemento seleccionado cuando el menú OSD está activo.

### <sup>7</sup> **Botón [ ]**

Permite mover la barra de resalte hacia abajo para ajustar el elemento seleccionado cuando el menú OSD está activo.

#### <sup>8</sup> **Botón [MENÚ]**

Permite volver al menú anterior cuando el menú OSD está activo o activar este último menú cuando está inactivo.

<span id="page-14-0"></span>**2.2. Terminales de entrada y salida**

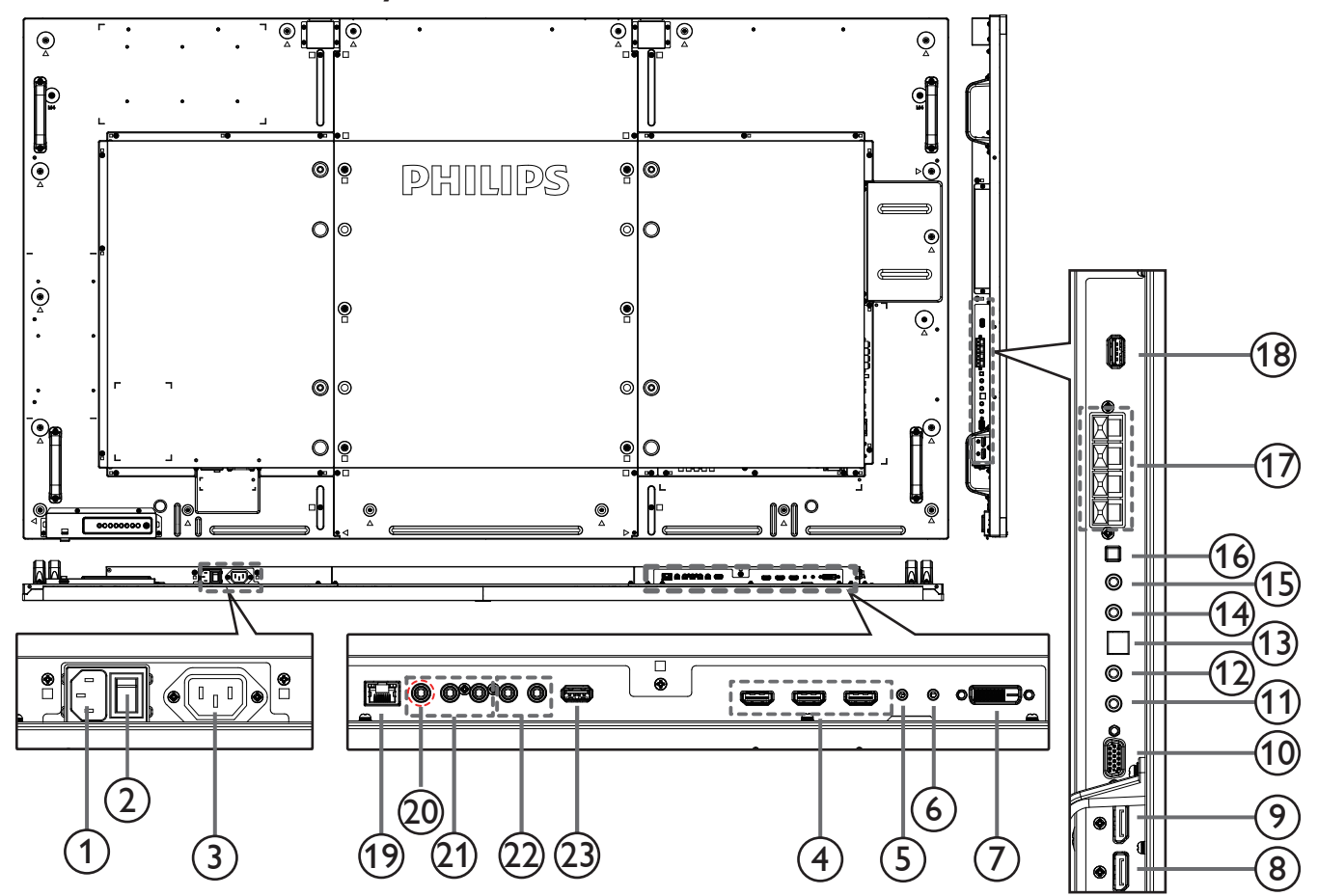

# <sup>1</sup> **ENTRADA DE CA**

Entrada de alimentación de CA desde la toma de corriente eléctrica.

- <sup>2</sup> **CONMUTADOR DE ALIMENTACIÓN PRINCIPAL** Active o desactive la alimentación.
- <sup>3</sup> **SALIDA DE CA**

Fuente de alimentación de al conector de ENTRADA de CA.

#### <sup>4</sup> **ENTRADA HDMI1 / ENTRADA HDMI2 / ENTRADA HDMI3**

Entrada de audio y vídeo HDMI.

# <sup>5</sup> **ENTRADA RS232C /** 6 **SALIDA RS232C**

Entrada y salida de red RS232C para la función de derivación.

# <sup>7</sup> **ENTRADA DVI**

Entrada de vídeo DVI-D.

<sup>8</sup> **ENTRADA DisplayPort /** 9 **SALIDA DisplayPort** Salida / entrada de vídeo DisplayPort.

# <sup>10</sup> **ENTRADA VGA (D-Sub)**

Entrada de vídeo VGA.

# <sup>11</sup> **ENTRADA IR /** 12 **SALIDA IR**

Salida y entrada de la señal de infrarrojos para la función de derivación.

# NOTAS:

El sensor del mando a distancia de esta pantalla dejará de funcionar si se enchufa el conector [ENTRADA IR].

• Para controlar remotamente el dispositivo de A/V a través de esta pantalla, consulte la página [14](#page-23-1) para obtener información sobre la conexión Paso a través IR.

# <sup>13</sup> **SALIDA SPDIF**

Salida de audio digital

# <sup>14</sup> **ENTRADA DE AUDIO**

Entrada de audio para la fuente VGA (auriculares estéreo de 3,5 mm).

# 15 **SALIDA DE AUDIO**

Salida de audio a un dispositivo de AV externo.

# <sup>16</sup> **CONMUTADOR DE ALTAVOCES**

Interruptor de encendido y apagado de altavoz interno.

# <sup>17</sup> **SALIDA DE ALTAVOCES**

Salida de audio a altavoces externos.

# <sup>18</sup> **PUERTO DE SERVICIO USB**

Conecte el almacenamiento USB para actualizar el firmware de la placa principal.

NOTA:

Solamente es para actualizar el firmware.

Quite primero la tapa de plástico antes de utilizar el producto.

# <sup>19</sup> **RJ-45**

Función de control LAN para el uso de una señal de control remota desde el centro de control.

### <span id="page-15-0"></span>75BDL3000U

#### <sup>20</sup> **Y/CVBS**

Entrada de fuente de vídeo.

# <sup>21</sup> **ENTRADA DE COMPONENTES**

Entrada de fuente de vídeo YPbPr de componentes.

#### <sup>22</sup> **ENTRADA DE AUDIO**

Entrada de audio procedente de un dispositivo de AV externo (RCA).

#### <sup>23</sup> **Puerto USB**

Conecte el dispositivo de almacenamiento USB.

# **2.3. Mando a distancia**

#### **2.3.1. Funciones generales**

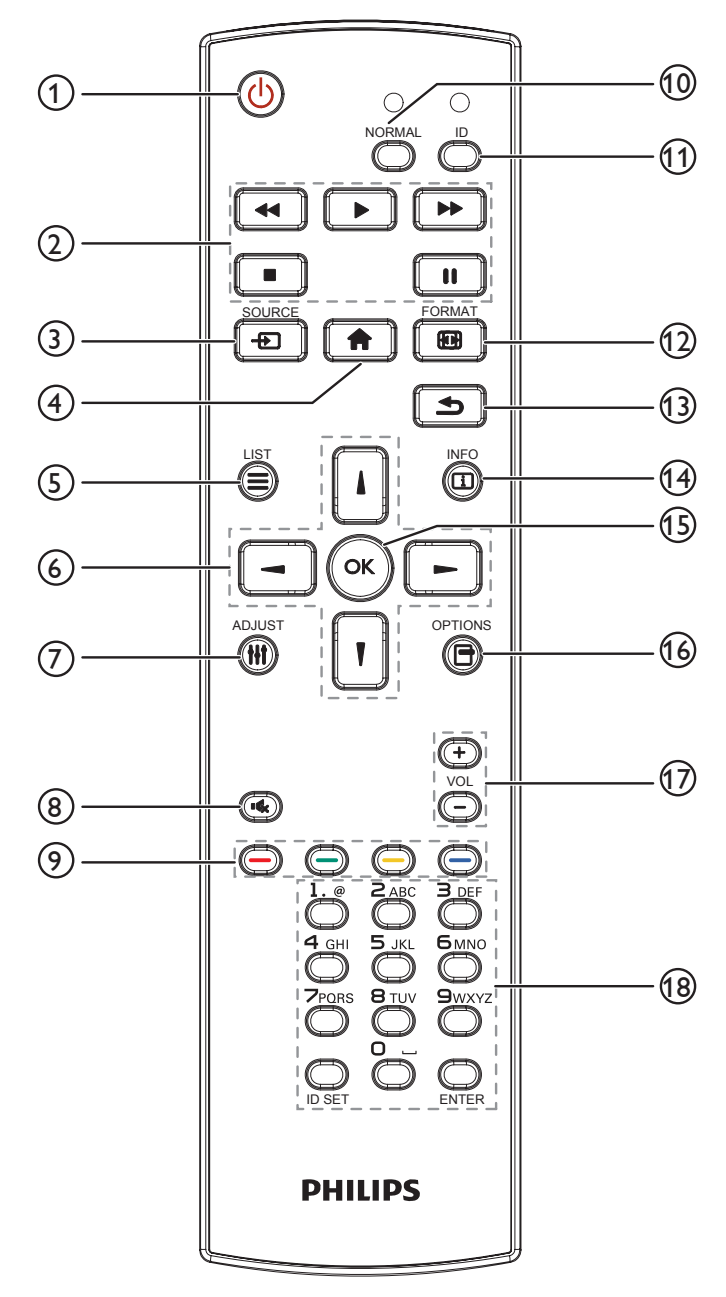

#### <sup>1</sup> **Botón [ ] ALIMENTACIÓN**

Enciende la pantalla o activa el modo de espera en la misma.

### <sup>2</sup> **Botones [REPRODUCIR]**

Permiten controlar la reproducción de los archivos multimedia.

### <sup>3</sup> **Botón [ ] FUENTE**

Permite seleccionar la fuente de entrada. Presione el botón [1] o [1] para elegir **DisplayPort**, **DVI-D** o **VGA**. **HDMI 1**, **HDMI 2**, **HDMI 3**, **Componentes**, **Vídeo**, **USB**, **EXPLORADOR**, **SmartCMS** u **OPS de tarjeta**. Pulse el botón [OK] para confirmar la selección y salir.

#### <sup>4</sup> **Botón [ ] INICIO**

Permite acceder al menú OSD.

### <sup>5</sup> **Botón [ ] LISTA**

Sin función.

# <sup>6</sup> **Botones NAVEGACIÓN [ ] [ ] [ ] [ ]**

Permiten recorrer los menús y seleccionar elementos.

<sup>7</sup> **Botón [ ] AJUSTE**

Solo para ajustar la entrada VGA.

#### <sup>8</sup> **Botón [ ] SILENCIO**

Presione este botón para activar o desactivar la función de silencio.

<sup>9</sup> **Botones [ ] [ ] [ ] [ ] COLORES**

Permiten seleccionar tareas u opciones.

<sup>10</sup> **Botones [NORMAL]**

Cambiar al modo normal.

<sup>11</sup> **Botones [ID]**

Permite cambiar al modo de identificador.

#### <sup>12</sup> **Botón [ ] FORMATO**

Permite cambiar modo de zoom.

<sup>13</sup> **Botón [ ] ATRÁS**

Permite volver a la página de menús anterior o salir de la función anterior.

# <sup>14</sup> **Botón [ ] INFORMACIÓN**

Permite mostrar información acerca de la actividad actual.

<sup>15</sup> **Botón [ ]**

Permite confirmar una entrada o selección.

# <sup>16</sup> **Botón [ ] OPCIONES**

Permite acceder a las opciones disponibles actualmente y a los menús de imagen y sonido.

#### <sup>17</sup> **Botón [ ] [ ] VOLUMEN**

Permite ajustar el volumen.

#### <sup>18</sup> **Botones [NUMÉRICOS]**

Escriba el texto para la configuración de la red y configure el identificador para el modo de identificador.

# <span id="page-16-0"></span>**2.3.2. Mando a distancia de infrarrojos**

Puede establecer el identificador del mando a distancia cuando disponga de varias pantallas y de desee utilizar dicho mando en una de ellas.

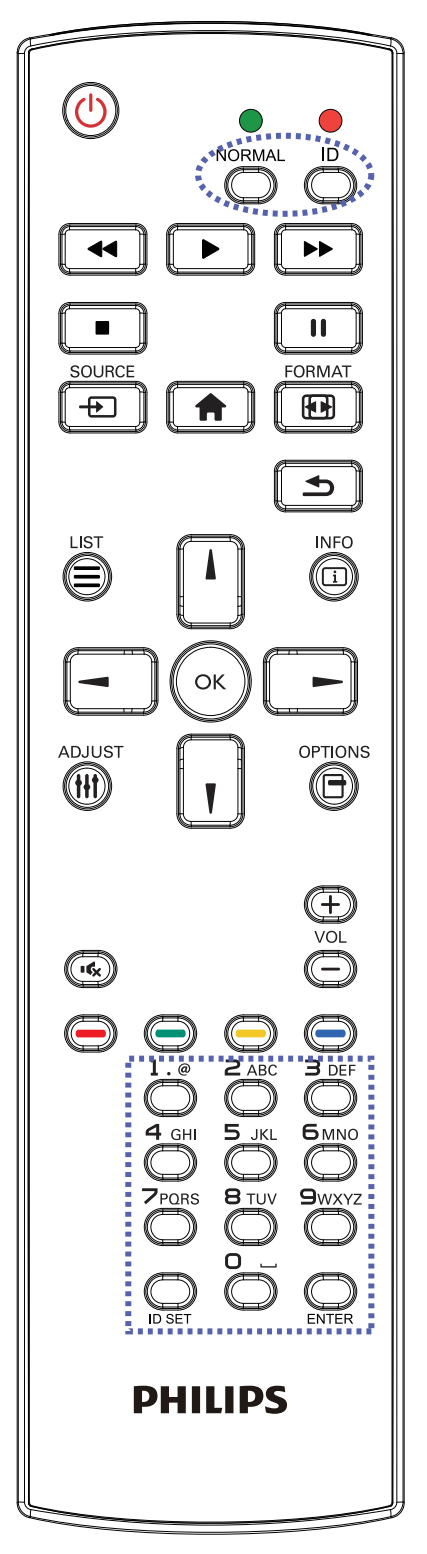

Presione el botón [IDENTIFICADOR]. El LED de color rojo parpadeará dos veces.

1. Presione el botón [ESTABLECER IDENTIFICADOR] durante más de 1 segundo para entrar en el modo de identificador. El LED de color rojo se iluminará.

Presione de nuevo el botón [ESTABLECER IDENTIFICADOR] para salir del modo de identificador. El LED de color rojo se apagará.

Presione los botones de numero  $[0]$  ~  $[9]$  para seleccionar la pantalla que desea controlar.

Por ejemplo:Presione  $[0]$  y  $[1]$  para la pantalla n° 1; presione  $[1]$  y  $[1]$ para la pantalla nº 11.

Los números disponibles son los comprendidos entre  $[01]$  ~  $[255]$ .

- 2. Si no presiona ningún botón durante 10 segundos, el modo de identificador se cerrará.
- 3. Si se produce un error al presionar botones diferentes a los numéricos, espere 1 segundo a que el LED se apague y se vuelva a iluminar y, a continuación, vuelva a presionar los botones numéricos correctos.
- 4. Presione el botón [ENTRAR] para confirmar la selección. El LED parpadeará dos veces y, a continuación, se apagará.

### **NOTA:**

- Presione el botón [NORMAL]. El LED de color verde parpadea dos veces, lo que indica que la pantalla se encuentra en el estado de funcionamiento normal.
- Es necesario configurar el número de identificador para cada pantalla antes de seleccionar dicho número.
- Use el botón " | " (pausa) del mando a distancia para congelar la pantalla. Use el botón " > " (pausa) del mando a distancia para descongelar la pantalla.
- La función "Congelar" solamente se puede adoptar en fuentes de vídeo "reales" como VGA, AV, YPbPr, HDMI, DVI y DP.
- Cualquier operación con el mando a distancia o cambio del modo de vídeo descongelar a la pantalla.

### <span id="page-17-0"></span>**2.3.3. Insertar las pilas en el mando a distancia**

El mando a distancia recibe alimentación a través de dos pilas de tipo AAA de 1,5V.

Para instalar o quitar las pilas:

- 1. Presione y, a continuación, deslice la tapa para abrirla.
- 2. Alinee las pilas conforme a las indicaciones (+) y (−) que se encuentran dentro del compartimento de dichas pilas.
- 3. Vuelva a colocar la tapa.

#### **Precaución:**

El uso incorrecto de pilas puede provocar fugas en las mismas.Asegúrese de seguir las instrucciones que se indican a continuación:

- Coloque pilas de tipo "AAA" haciendo coincidir los signos  $(+)$  y  $(-)$  de cada una de ellas con los signos  $(+)$  y  $(-)$  del compartimento de las mismas. No mezcle tipos diferentes de pilas.
- No mezcle y las nuevas y usadas, ya que se reducirá el período de vida útil de las mismas o se producirán fugas en ellas.
- Quite las pilas gastadas inmediatamente para evitar fugas del líquido en el compartimento de las mismas. No toque el ácido de las pilas expuesto ya que puede dañar su piel.

NOTA: si piensa que no va a utilizar el mando a distancia durante un prolongado período de tiempo, quite las pilas.

### **2.3.4. Usar el mando a distancia**

- No lo someta a impactos fuertes.
- • No derrame agua ni ningún otro líquido sobre el mando a distancia. Si el mando a distancia se moja, límpielo con un paño seco inmediatamente.
- Evite la exposición al calor y al vapor.
- No abra el mando a distancia excepto para instalar las pilas.

### **2.3.5. Alcance de funcionamiento del mando a distancia**

Apunte con la parte superior del mando a distancia al sensor del mando a distancia de la pantalla cuando presione un botón.

Utilice el mando a distancia a una distancia no superior a 5 m (coloque la lente hacia abajo y utilice el mando a distancia desde el frente)/16 pies desde del sensor de la pantalla y con un ángulo horizontal y ver tical inferior a 20 grados.

NOTA: 

- • El mando a distancia puede no funcionar correctamente cuando la luz directa del sol o una iluminación intensa incide sobre el sensor del mando a distancia que se encuentra en la pantalla, o cuando hay un obstáculo en la trayectoria de la trasmisión de la señal.
- Utilice el cable del sensor IR para mejorar el rendimiento del mando a distancia. (Consulte las instrucciones de la sección 3.5).

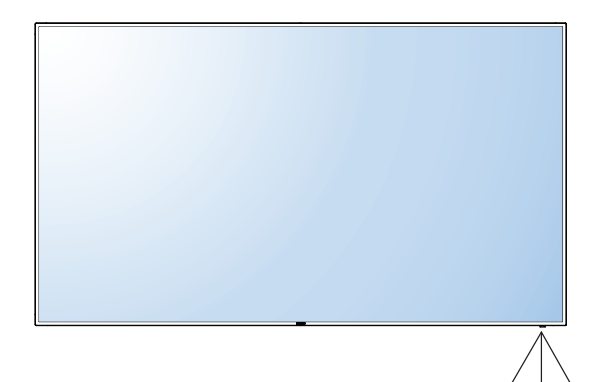

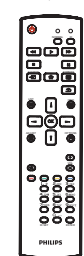

20 20

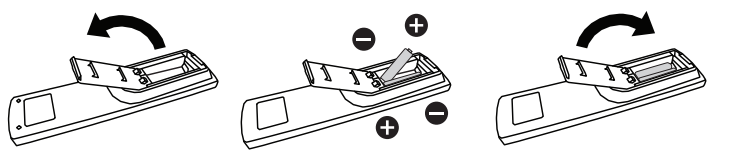

# <span id="page-18-0"></span>**3. Conectar equipos externos**

# **3.1. Conectar un equipo externo (DVD/VCR/VCD)**

# **3.1.1. Utilizar la entrada de vídeo COMPONENTES**

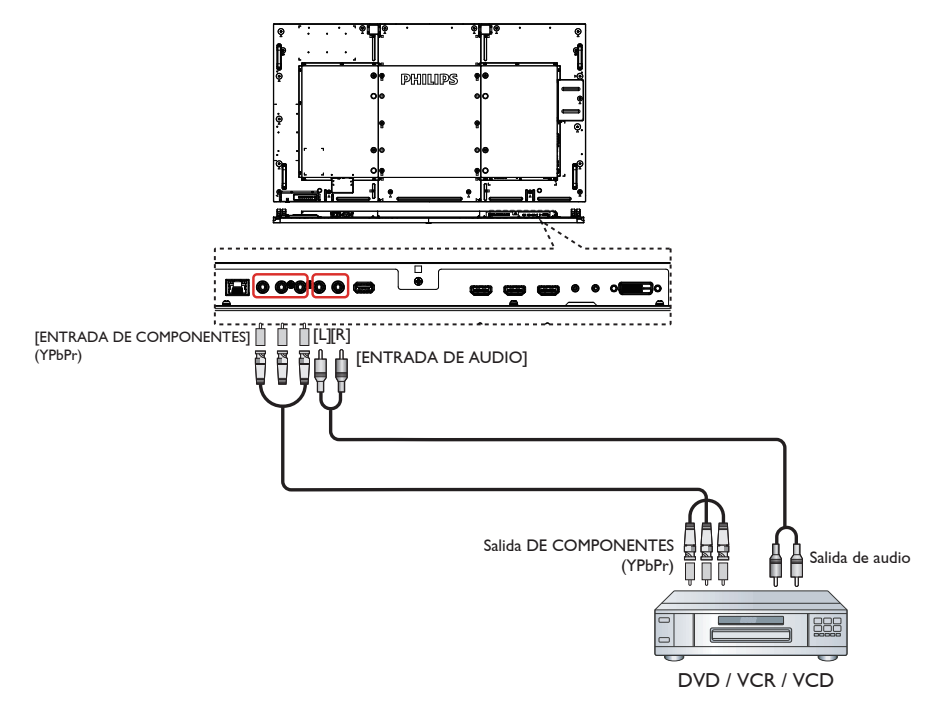

# **3.1.2. Utilizar la entrada de fuente de vídeo**

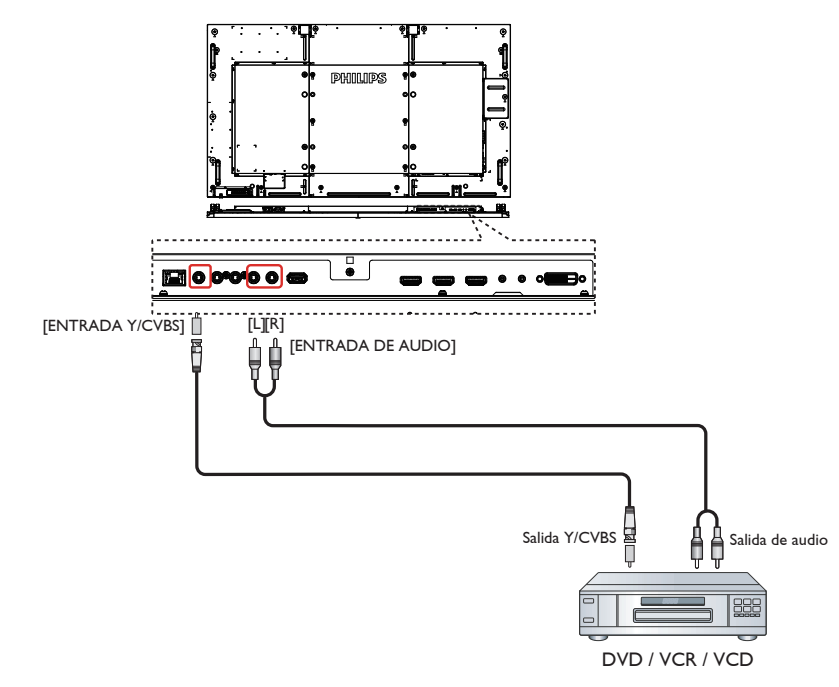

# <span id="page-19-0"></span>**3.1.3. Utilizar la entrada de vídeo HDMI**

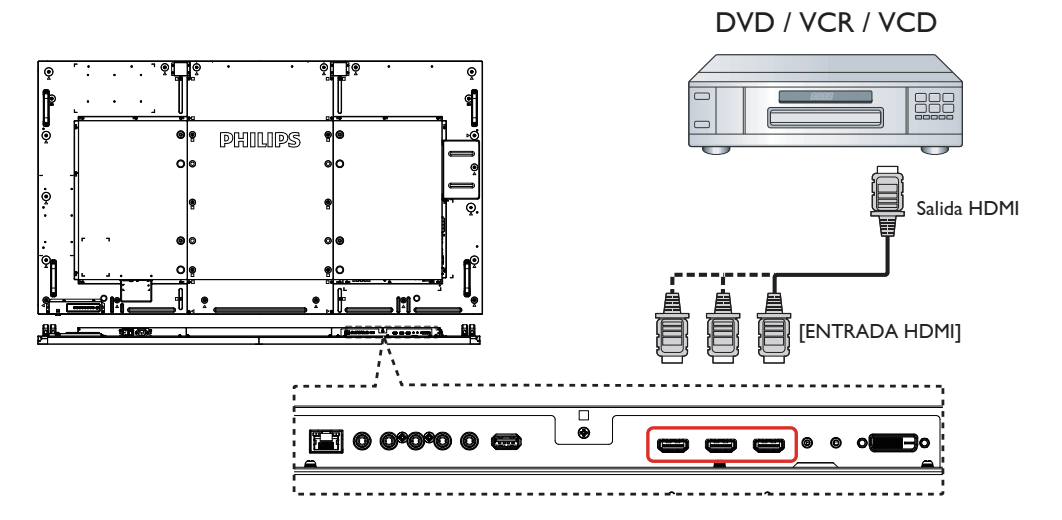

# **3.2. Conectar su PC**

# **3.2.1. Utilizar la entrada VGA**

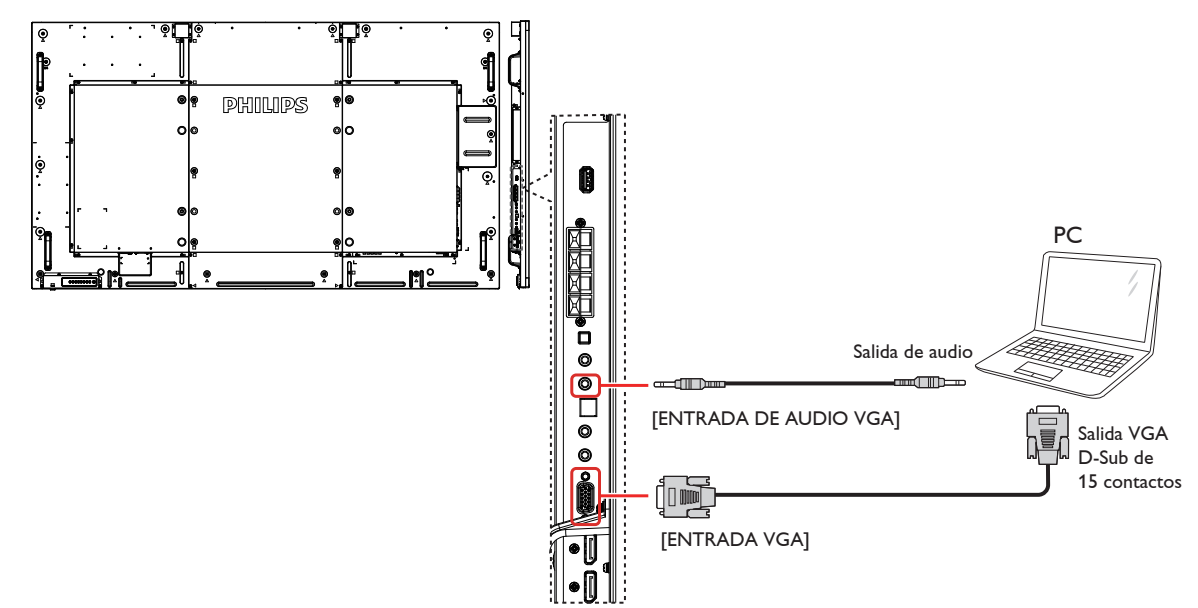

#### <span id="page-20-0"></span>**3.2.2. Utilizar la entrada DVI**

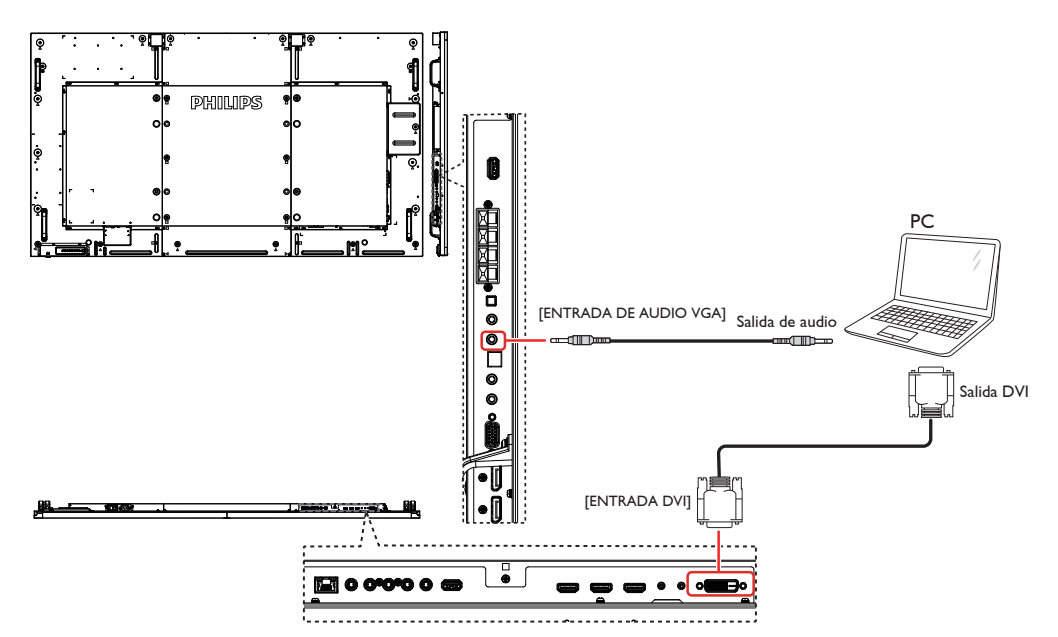

### **3.2.3. Utilizar la entrada HDMI**

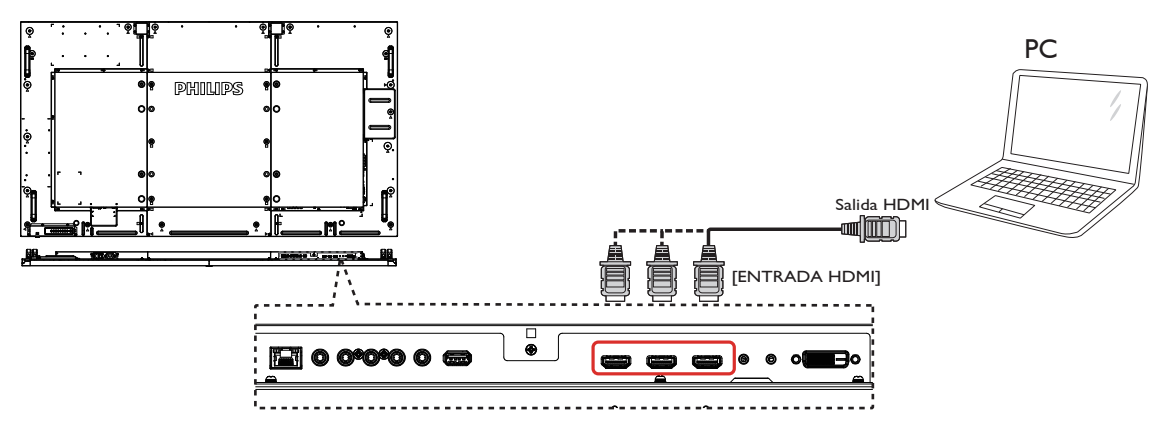

**3.2.4. Utilizar la entrada DisplayPort**

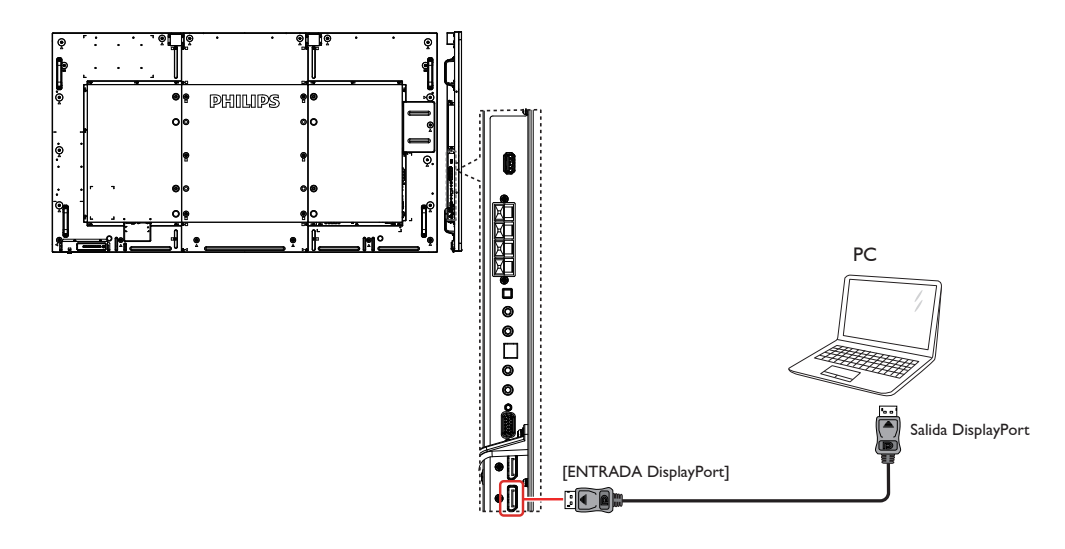

# <span id="page-21-0"></span>**3.3. Conectar equipos de audio**

# **3.3.1. Conectar altavoces externos**

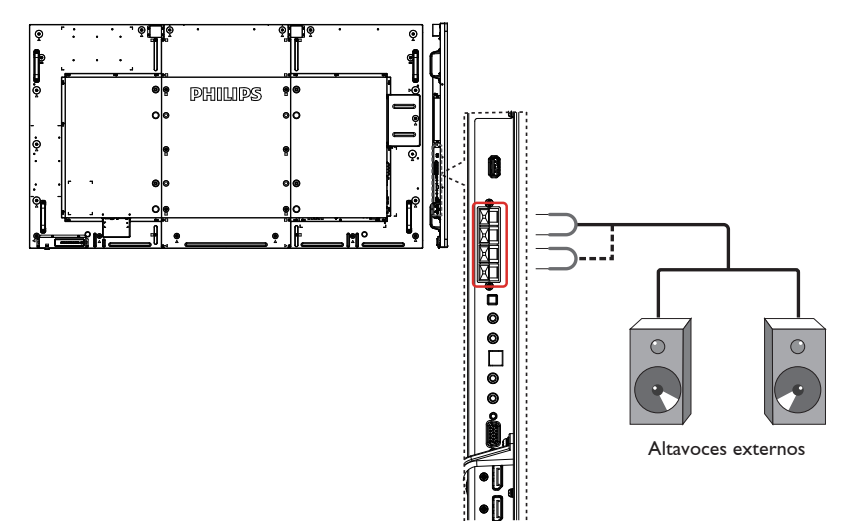

# **3.3.2. Conectar un dispositivo de audio externo**

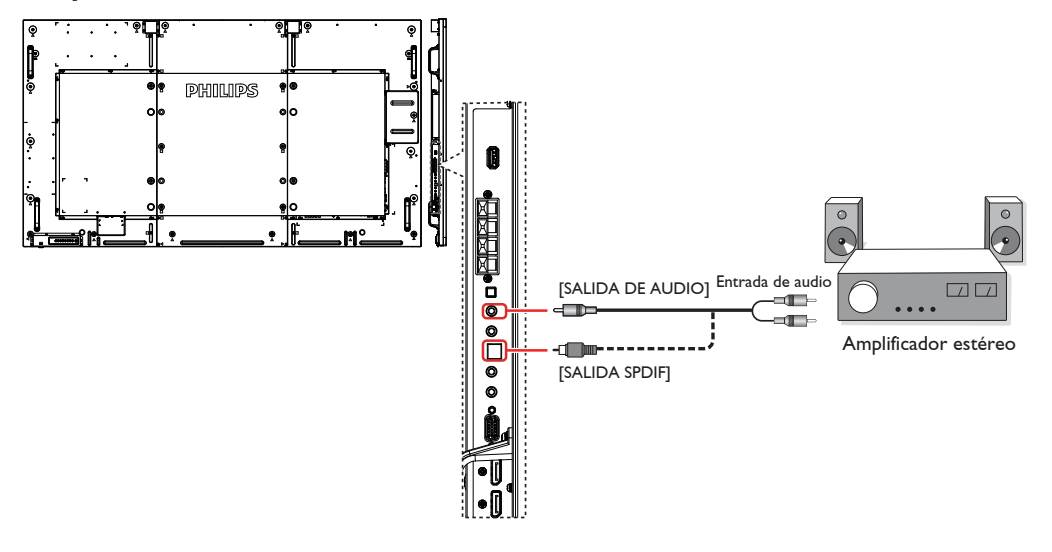

# <span id="page-22-0"></span>**3.4. Conectar varias pantallas en una configuración en cadena**

Puede interconectar varias pantallas para crear una configuración en cadena para aplicaciones como un mural de vídeo. NOTA: se pueden utilizar hasta 25 (5x5) pantallas en una configuración en cadena.

# **3.4.1. Conexión del control de pantallas**

Inserte el conector [SALIDA RS232C] de la PANTALLA 1 en el conector [ENTRADA RS232C] de la PANTALLA 2.

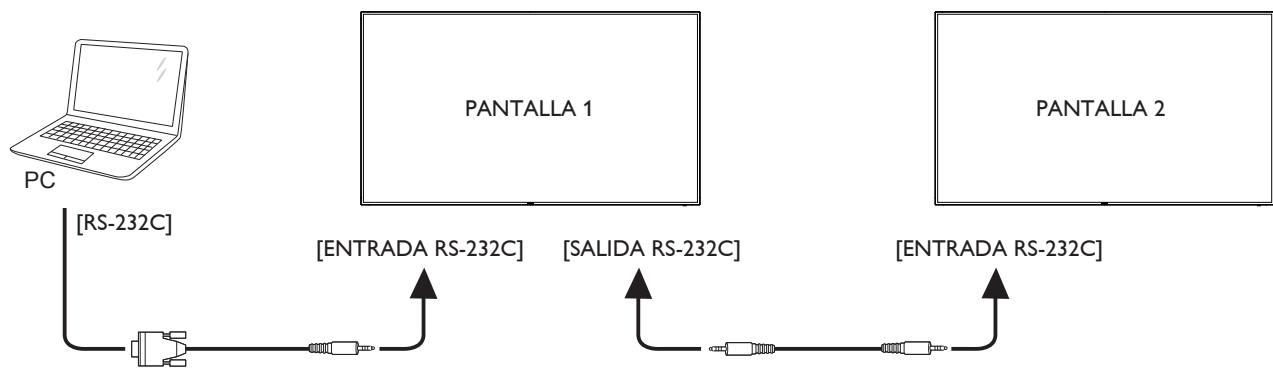

# **3.4.2. Conexión del vídeo digital**

Inserte el conector [SALIDA DP] de la PANTALLA 1 en el conector [ENTRADA DP] de la PANTALLA 2.

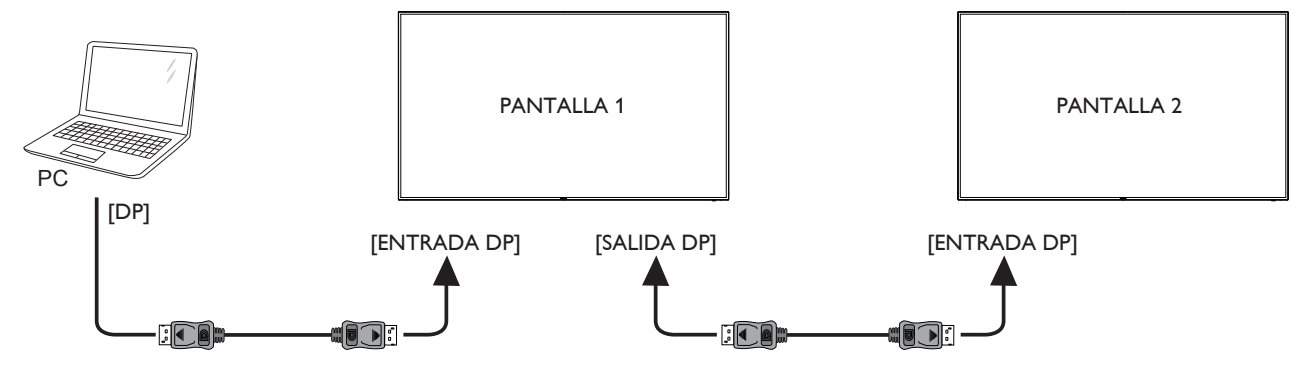

# **3.5. Conexión de infrarrojos**

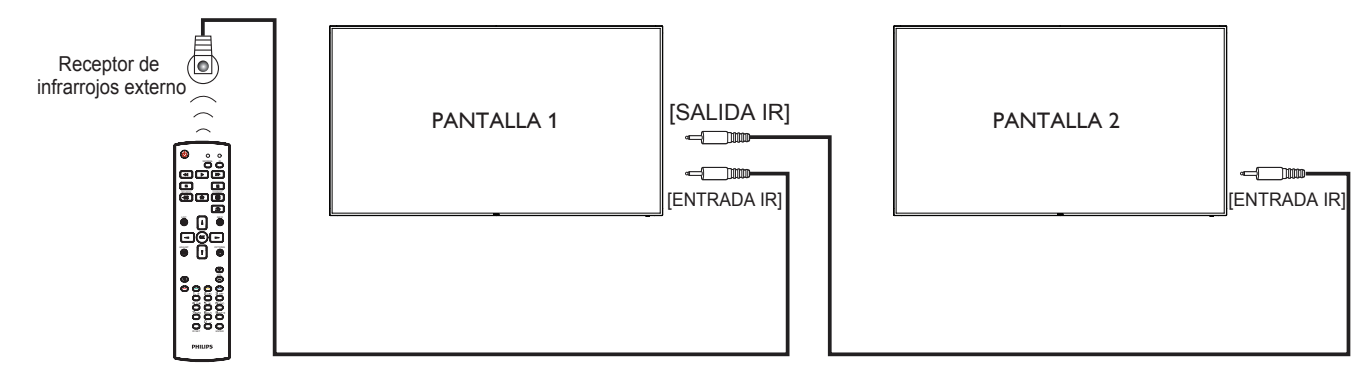

NOTA: 

- 1. El sensor del mando a distancia de esta pantalla dejará de funcionar si se enchufa el conector [ENTRADA IR].
- 2. La conexión de paso a través IR puede admitir hasta 9 pantallas.

# <span id="page-23-0"></span>**3.6. Conexión Paso a través de infrarrojos**

<span id="page-23-1"></span>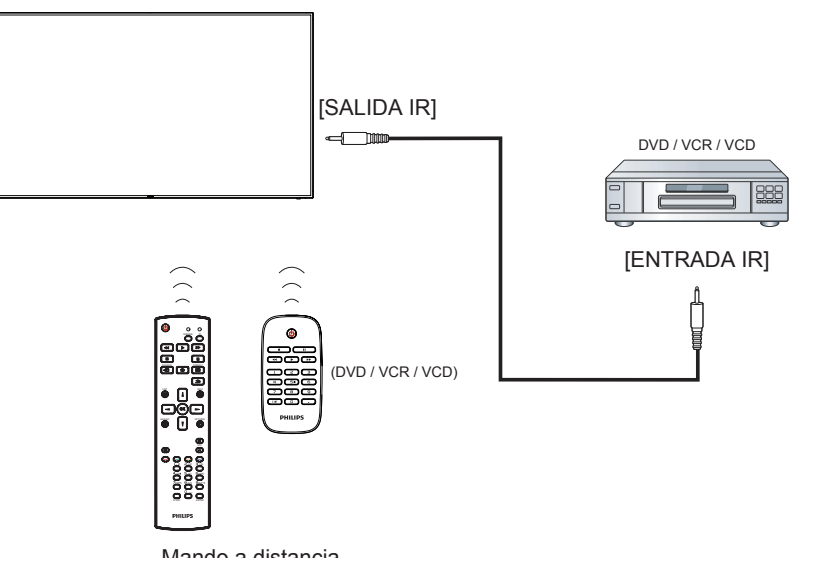

# **3.7. Conexión cableada a red**

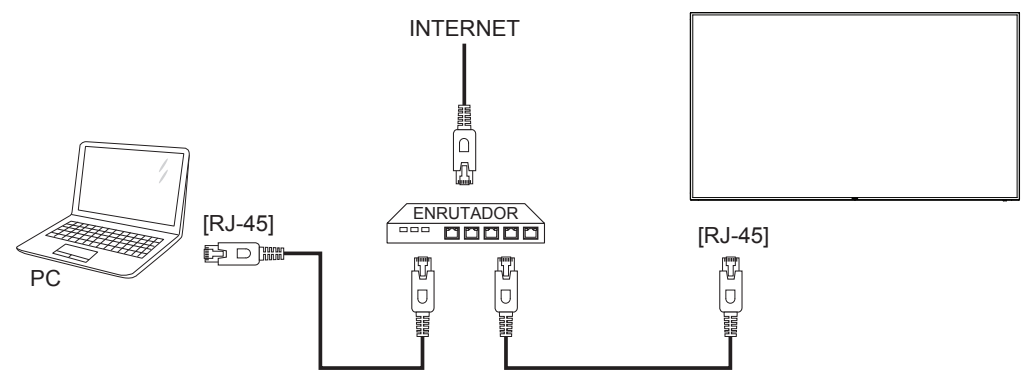

# <span id="page-24-0"></span>**4. Funcionamiento**

NOTA: El botón de control descrito en esta sección se encuentra principalmente en el mando a distancia a menos que se especifique lo contrario.

# **4.1. Ver la fuente de vídeo conectada**

Consulte la página 13 para obtener información sobre la conexión de equipos externos.

1. Pulse el botón [**+** ]] FUENTE.

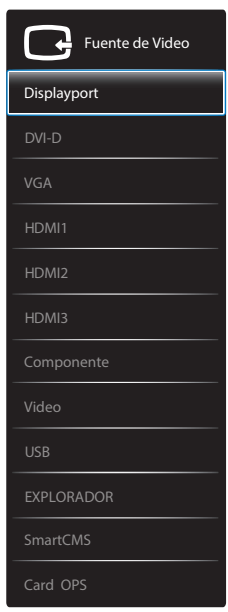

2. Pulse  $\left[\right]$  o  $\left[\right]$  para seleccionar un dispositivo y, a continuación, pulse el botón  $IOK$ 1.

# **4.2. Reproducir archivos multimedia desde un dispositivo USB.**

1. Conecte el dispositivo USB al puerto USB de la pantalla.

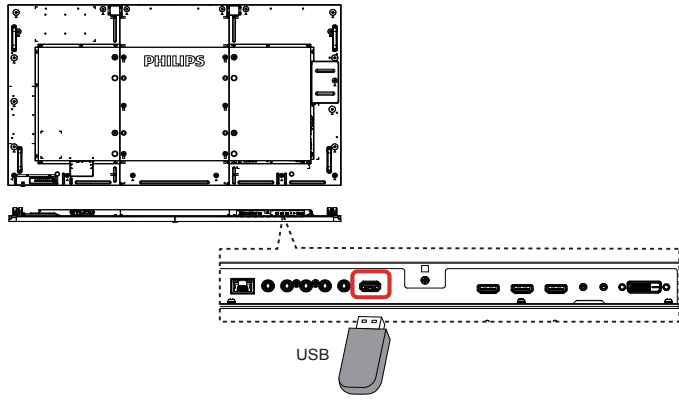

- 2. Pulse el botón [ $\bigoplus$ ] FUENTE, seleccione USB y pulse el botón  $[OK]$
- 3. El dispositivo el dispositivo USB conectado se detecta automáticamente para todos sus archivos reproducibles, que se ordenarán automáticamente en 3 tipos: **Música**, **Películas** y **Fotos**.
- 4. Presione el botón $\Box$  ATRÁS para subir al nivel superior en la pantalla. Pulse [ ] o [ ] para seleccionar el tipo de archivo. Presione el botón  $[OK]$  para entrar en su lista de reproducción.
- 5. Seleccione el archivo que desee. Presione el botón  $[OK]$  para iniciar la reproducción.
- 6. Siga las instrucciones de la pantalla para controlar la opción de reproducción.
- 7. Pulse los botones [REPRODUCIR] (**HI 44 D D**) para controlar la reproducción.

# **4.3. Opciones de reproducción**

# **4.3.1. Reproducir archivos de música**

1. Seleccione **Música** en la barra superior.

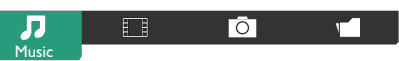

- 2. Seleccione una pista de música y pulse el botón  $[OK]$ .
	- Para reproducir todas las pistas de una carpeta, seleccione un archivo de música. A continuación, pulse el botón [**www**] para **Reproducir todo**.
	- Para saltar a la pista siguiente o anterior, presione el botón [1] o [**I**].
	- Para pausar la pista, presione el botón  $\overline{OK}$ ]. Presione el botón  $[OK]$  de nuevo para reanudar la reproducción.
	- • Para saltar hacia atrás o hacia adelante 10 segundos, presione el botón  $[-] \circ [-]$ .
	- Para buscar hacia atrás o hacia adelante, presione el botón [G] o [J]. Presiónelo repetidamente para cambiar entre las diferentes velocidades.
	- Para detener la música, presione el botón [ $\blacksquare$ ].

### **4.3.2. Reproducir archivos de película**

1. Seleccione **Películas** en la barra superior.

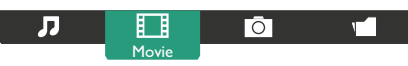

- 2. Seleccione un vídeo y, a continuación, pulse el botón  $\lceil OK \rceil$ .
	- Para reproducir todos los vídeos de una carpeta, seleccione un archivo de vídeo. A continuación, pulse el botón [ **III** para **Reproducir de todo**.
	- Para pausar el vídeo, pulse el botón  $[OK]$ . Presione el botón  $[OK]$  de nuevo para reanudar la reproducción.
	- Para saltar hacia atrás o hacia adelante 10 segundos, presione el botón  $[-] \circ [-]$ .
	- Para buscar hacia atrás o hacia adelante, presione el botón [< 0] o [J]. Presiónelo repetidamente para cambiar entre las diferentes velocidades.
	- Para detener el vídeo, pulse el botón [H].

#### **4.3.3. Reproducir archivos de fotografía**

1. Seleccione **O** Foto en la barra superior.

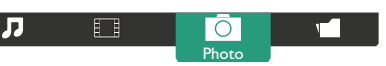

2. Seleccione una fotografía en miniatura y, a continuación, presione el botón [ $OK$ ].

#### **Iniciar una presentación de diapositivas**

Si hay varias fotografías en una carpeta, seleccione una de ellas.A continuación, pulse<sup>[ 13</sup>] para **Reproducir todo**.

- Para saltar a la fotografía anterior o siguiente, presione el botón  $\left[ \rightleftharpoons \right]$  o  $[-]$  y, a continuación, presione el botón  $[OK]$ .
- Para detener la presentación de diapositivas, pulse el botón [H].

# <span id="page-25-0"></span>**4.4. Cómo utilizar el explorador Opera (HTML5)**

- 1. Presione el botón [**+** ] FUENTE, elija **EXPLORADOR** y, a continuación, presione el botón  $[OK]$ .
- 2. Desplace el cursor hacia la barra de direcciones URL. Pulse el botón  $[OK]$  y aparecerá un teclado en pantalla emergente. Puede mover el cursor para introducir la dirección URL. Cuando haya completado la dirección URL, seleccione **Terminado**.

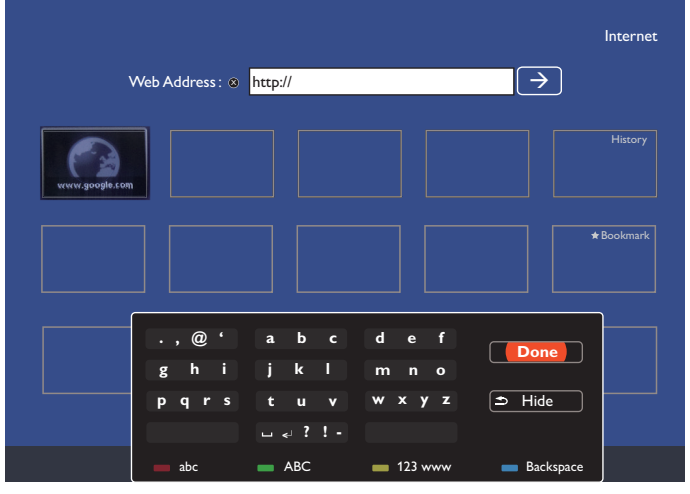

3. Mueva el cursor hacia el icono " $\rightarrow$ " y pulse el botón  $[OK]$ .

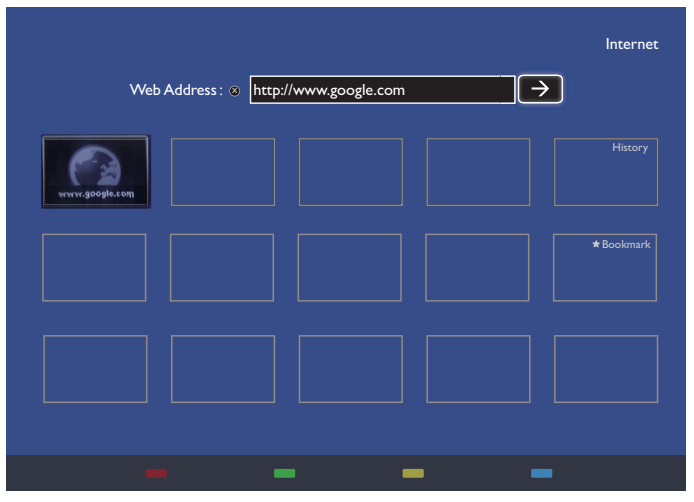

4. Ahora podrá ver la página web.

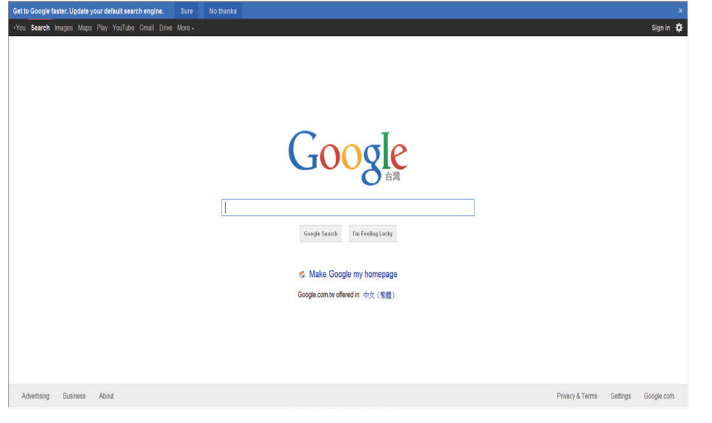

#### NOTAS:

- • El explorador Opera no es compatible con el formato FLASH.
- • El explorador no es una fuente de vídeo. No permanecerá en la pantalla del explorador después de reiniciar la pantalla.

# <span id="page-26-0"></span>**5. Menú OSD**

A continuación se muestra una presentación general de la estructura del menú en pantalla (OSD). Puede usarla como referencia siempre que quiera ajustar la pantalla.

# **5.1. Recorrer el menú OSD**

### **5.1.1. Recorrer el menú OSD con el mando a distancia**

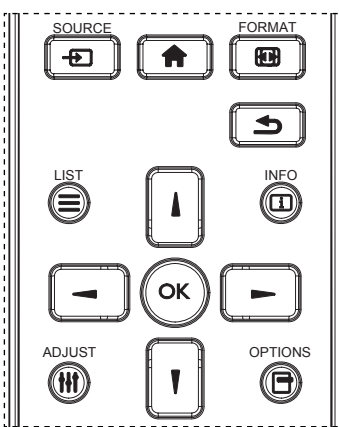

- 1. Presione el botón  $\lceil \cdot \rceil$  del mando a distancia para mostrar el menú OSD.
- 2. Presione el botón [ ] o [ ] para elegir el elemento que desee ajustar.
- 3. Presione el botón  $[OK]$  o el botón  $[+]$  para entrar en el submenú.
- 4. En el submenú, presione el botón [ ] o [ ] para cambiar de elemento y presione el botón [-] o [-] para ajustar la configuración. Si hay un submenú, presione el botón  $[OK]$  o  $[$  | para entrar en él.
- 5. Presione el botón  $\Box$  para volver al menú anterior o el botón [<sup>1</sup>] para salir del menú OSD.

#### NOTAS:

- Cuando no haya un menú OSD en la pantalla, presione [ $\Box$ ] para mostrar el menú {Imagen Inteligente}.
- Cuando el menú OSD no se muestre en la pantalla, presione [ $\blacksquare$ ] para mostrar el menú {Fuente de audio}.

### **5.1.2. Recorrer el menú OSD mediante los botones de control de la pantalla**

- 1. Presione el botón [MENÚ] para mostrar el menú OSD.
- 2. Presione el botón  $\left[\frac{1}{2}\right]$  o  $\left[\frac{1}{2}\right]$  para elegir el elemento que desee ajustar.
- 3. Presione el botón [+] para entrar en el submenú.
- 4. En el submenú, presione el botón  $[\triangle]$  o  $[\blacktriangledown]$  para cambiar de elemento y presione el botón [+] o [-] para ajustar la configuración. Si hay un submenú, presione el botón [+] para entrar en él.
- 5. Presione el botón [MENÚ] para volver al menú anterior o el botón [MENÚ] varias veces salir del menú OSD.

# **5.2. Información general del menú OSD**

### **5.2.1. Menú Imagen**

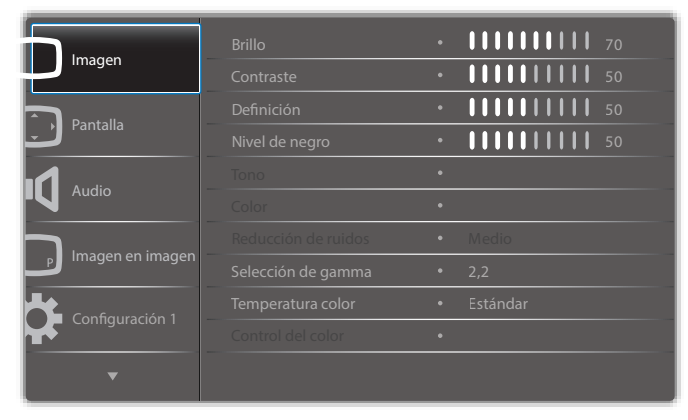

#### **Brillo**

Permite ajustar el brillo general de la imagen cambiando la intensidad de la retroiluminación del panel LCD.

#### **Contraste**

Permite perfeccionar la calidad de la imagen. Las partes negras de la imagen se vuelven más oscuras y las partes blancas más claras.

#### **Definición**

Permite mejorar el detalle de la imagen.

#### **Nivel de negro**

El nivel de negro del vídeo se define como el nivel de brillo de la parte más oscura (negra) de una imagen visualizada. Permite cambiar el brillo de la imagen.

#### **Tono**

Permite cambiar el tono de color de la imagen.

Utilice el botón [-] o [-] para realizar el ajuste. Presione el botón [-] y el color del tono de piel se volverá ligeramente verde. Presione el

botón [-] y el color del tono de piel se volverá ligeramente púrpura.

NOTA: Este elemento solamente se aplica al modo Vídeo (espacio de colorYUV).

#### **Color**

Permite aumentar o reducir la intensidad de los colores de la imagen.

NOTA: Este elemento solamente se aplica al modo Vídeo (espacio de colorYUV).

#### **Reducción de ruido**

Permite quitar el ruido de la imagen. Puede seleccionar un nivel de reducción de ruidos adecuado.

Elija entre estas opciones: {Apagad}, {Bajo}, {Medio} y {Alto}.

NOTA: Este elemento solamente se aplica al modo Vídeo (espacio de colorYUV).

#### **Selección de gamma**

La función Gamma controla el brillo general de la imagen. Las imágenes que no se corrigen correctamente pueden mostrarse demasiado claras o demasiado oscuras, por lo que controlar la función gama correctamente puede influir considerablemente en la calidad general de la imagen de la pantalla.

Las opciones disponibles son: {Estándar} / {2.2} / {2.4} / {Gamma S} / {D-image}.

#### **Temperatura color**

Permite seleccionar una temperatura de color para la imagen. Una temperatura de color baja tendrá un tono rojizo, mientras que una temperatura de color más alta dará lugar a un tono más azulado. Elija entre estas opciones: {3000K} / {4000K} / {5000K} / {6500K} / {7500K} / {9300K} / {10000K} / {Estándar} / {Usuario 1} / {Usuario 2}.

#### <span id="page-27-0"></span>**Control del color**

Puede ajustar los tonos de color de la imagen de forma precisa cambiando los parámetros User-R (rojo), User-G (verde) y User-B (azul) independientemente cuando se cumple la siguiente condición:

{Imagen} - {Temperatura color} - {Usuario} a [Usuario 1]

O bien, puede ajustar los tonos de color de 100K en el intervalo de 2000K a 10000K cuando se cumple la siguiente condición:

{Imagen} - {Temperatura color} - {Usuario} a [Usuario 2]

#### **Imagen Inteligente**

Están disponibles los siguientes modos de imagen inteligente:

- Modo PC: {Estándar} / {Brillo alt} / {sRGB}.
- Modo Vídeo: {Estándar} / {Brillo alt} / {Cine}.

#### **Contraste inte**

Cuando la función Contraste inte se activa, permite mejorar el contraste de la imagen en escenas más oscuras. El parámetro {Brillo} del menú Imagen se deshabilitará cuando la función Contraste inte se active.

#### **Power intel**

Permite establecer la pantalla para reducir el consumo de energía automáticamente.

Las opciones disponibles son: {Apagad} / {Medio} / {Alto}.

#### **Sensor de luz**

La función Sensor de luz permite ajustar el brillo automáticamente cuando la luz ambiente cambia.

#### **Modo de escaneado**

Permite cambiar el área de visualización de la imagen.

- {Over scan}: muestra aproximadamente el 95 % del tamaño original de la imagen. El resto de las áreas de alrededor de la imagen se recortarán.
- {Under scan}: muestra la imagen en su tamaño original.

#### **Reajuste imagen**

Permite restablecer toda la configuración del menú Imagen.

# **5.2.2. Menú Pantalla**

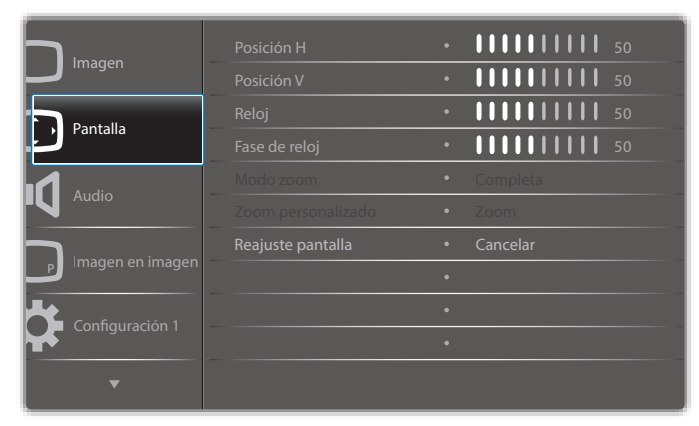

#### **Posición H**

Presione el botón [-] o el botón [-] para mover la imagen hacia la derecha o hacia la izquierda, respectivamente.

NOTAS: 

- El ajuste del parámetro Posición H solamente funciona con la entrada VGA.
- El parámetro Posición H no se puede ajustar cuando la opción {Desplazamiento píx} está activada.

#### **Posición V**

Presione el botón [-] o el botón [-] para mover la imagen hacia arriba o hacia abajo, respectivamente.

NOTAS: 

- El ajuste del parámetro Posición V solamente funciona con la entrada VGA.
- El parámetro Posición V no se puede ajustar cuando la opción {Desplazamiento píx} está activada.

#### **Reloj**

Permite ajustar el ancho de la imagen.

NOTA: Este elemento solamente funciona con la entrada VGA.

#### **Fase de reloj**

Permite mejorar el enfoque, la claridad y la estabilidad de la imagen.

NOTA: Este elemento solamente funciona con la entrada VGA.

#### **Modo zoom**

Las imágenes recibidas se puede transmitir en formato 16:9 (pantalla panorámica) o el formato 4:3 (pantalla convencional). Las imágenes con formato 16:9 a veces tienen una banda negra en las partes inferior y superior de la pantalla (formato de cine). La opción Mozo zoom se desactivará cuando la opción {Desplazamiento píx} se active y cuando la opción {Mosaico} se habilite.

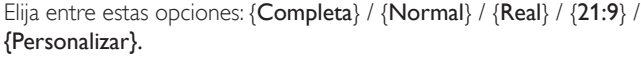

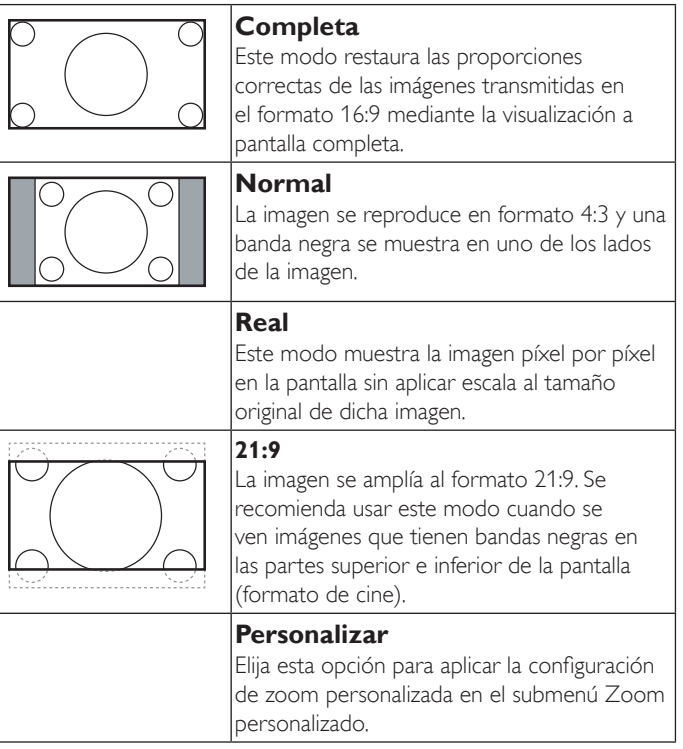

#### **Zoom personalizado**

Puede utilizar esta función para personalizar aún más la configuración de zoom conforme a la imagen que desea mostrar.

NOTA: Este elemento solamente funciona cuando la opción {Modo zoom} se establece en {Personalizar}.

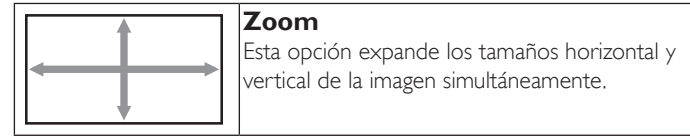

<span id="page-28-0"></span>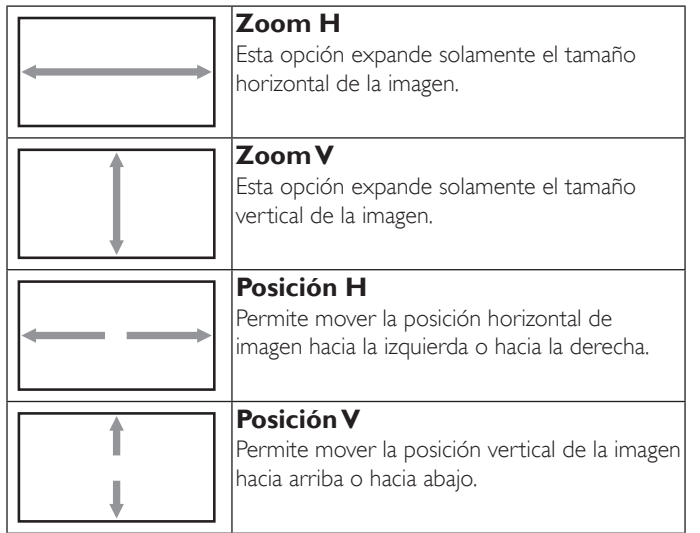

#### **Reajuste pantalla**

Permite restablecer los valores preestablecidos de fábrica de toda la configuración del menú Pantalla.

### **5.2.3. Menú Audio**

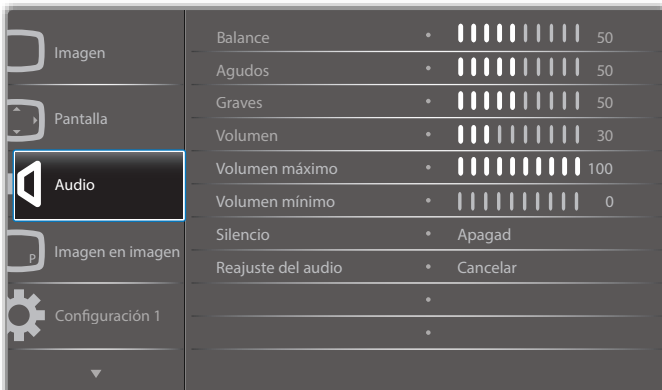

#### **Balance**

Permite realzar el balance de salida de audio izquierdo o derecho.

#### **Agudos**

Permite aumentar o reducir los sonidos de tonos más altos.

#### **Graves**

Permite aumentar o reducir los sonidos de tonos más bajos.

#### **Volumen**

Permite aumentar o reducir el nivel de salida de audio.

#### **Volumen máximo**

Ajuste sus propias limitaciones para la configuración de volumen máximo. Esto evita que el volumen que se reproduzca a un nivel demasiado alto.

#### **Volumen mínimo**

Ajuste sus propias limitaciones para la configuración de volumen mínimo.

#### **Silencio**

Permite activar y desactivar la función de silencio.

#### **Reajuste del audio**

Permite restablecer los valores preestablecidos de fábrica de toda la configuración del menú Audio.

### **5.2.4. Menú Imagen en imagen**

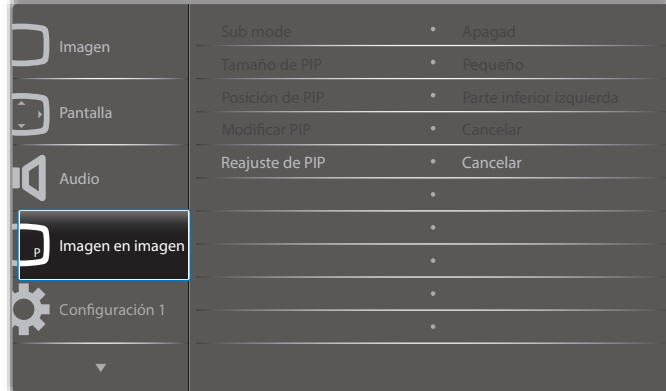

#### **Submodo**

Permite seleccionar el modo PIP (Imagen en imagen).

Elija entre estas opciones: {Apagad} / {PIP} / {POP} / {Intercambio rápido} / {PBP 2Win} / {PBP 3Win} / {PBP 4Win}.

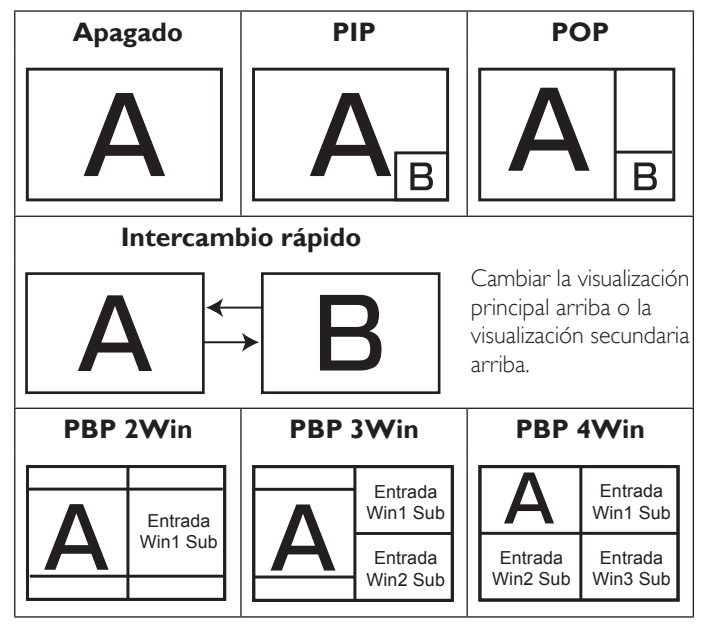

#### **Tamaño de PIP**

Permite seleccionar el tamaño de la imagen secundaria en el modo PIP (Imagen en imagen).

Elija entre estas opciones: {Pequeño} / {Medio} / {Grande}.

#### **Posición de PIP**

Permite seleccionar la posición de la imagen secundaria en el modo PIP (Imagen en imagen).

Elija entre estas opciones: {Parte inferior derecha} / {Parte inferior izquierda} / {Parte superior derecha} / {Parte superior izquierda}.

#### **Modificar PIP**

Permite intercambiar la señal de entrada de la visualización principal y secundaria para el modo PIP / POP / Quick swap.

#### **Reajuste de PIP**

Permite restablecer los valores preestablecidos de fábrica de toda la configuración del menú PIP.

NOTAS:

La función PIP solo está disponible para la siguiente condición: {Opción avanzada} - {Mosaico} - {Habilitar} en [No].

<span id="page-29-0"></span>La función PIP solamente está disponible para ciertas combinaciones de fuentes de señal tal y como se muestra la tabla siguiente.

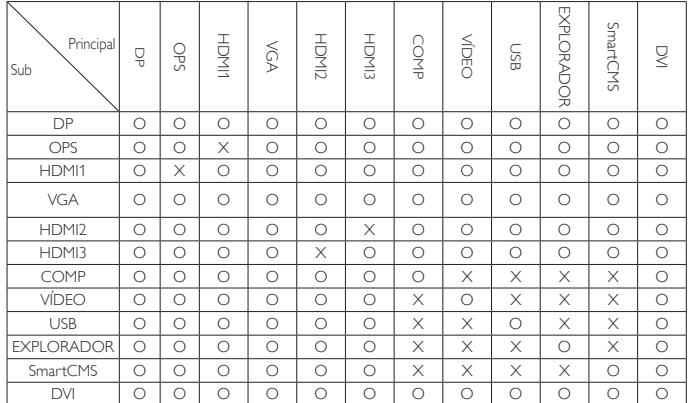

(O: función PIP disponible, X: función PIP no disponible)

La disponibilidad de la función PIP también dependerá de la resolución de la señal de entrada que se esté utilizando.

# **5.2.5. Menú Configuración 1**

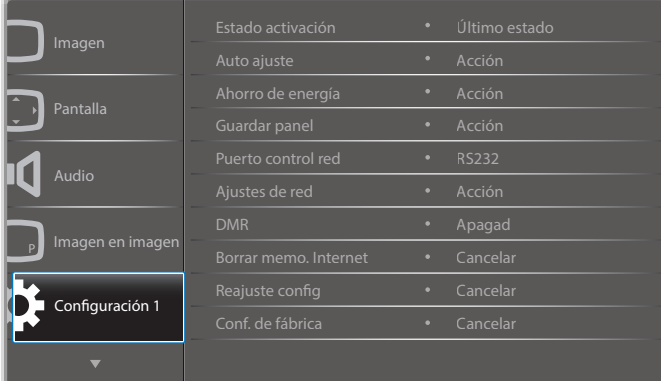

#### **Estado activación**

Seleccione el estado de visualización que se utilizará la próxima vez que conecte el cable de alimentación.

- {Apagar}: la pantalla permanecerá apagada cuando el cable de alimentación se conecte a la toma de corriente eléctrica.
- {Forzar activ.}: la pantalla se encenderá cuando el cable de alimentación se conecte a la toma de corriente eléctrica.
- {Último estado}: la pantalla volverá al estado de alimentación anterior (encendida, apagada o espera) cuando desenchufe y vuelva a enchufar el cable de alimentación.

#### **Auto ajuste**

Utilice esta función para optimizar automáticamente la visualización de la imagen de entradaVGA.

NOTA: Este elemento solamente funciona con la entrada VGA.

#### **Ahorro de energía**

Utilice esta configuración para reducir el consumo de energía automáticamente.

- {RGB} Seleccione {Encend} para permitir a la pantalla entrar en el modo de ahorro de energía cuando no se detecta ninguna señal en las entradas de modo PC (espacio de color RGB) después de 10 segundos.
- $\{V$ ídeo} Seleccione  $\{Encend\}$  para permitir a la pantalla entrar en el modo de ahorro de energía cuando no se detecta ninguna señal

en las entradas de modo VÍDEO (espacio de color YPbPr) después de 10 segundos.

#### **Guardar panel**

Elija esta opción para habilitar las funciones de ahorro del panel y reducir así el riesgo de "persistencia de imagen" o "imágenes fantasma".

{Ventilador} - Elija esta opción para ajustar la velocidad de giro del ventilador de refrigeración. Seleccione {Auto} para activar o desactivar el ventilador de refrigeración en función de la temperatura de la pantalla.

Elija entre estas opciones: {Auto} / {Apagad} / {Bajo} / {Medio} / {Alto}.

NOTAS:

- • La opción {Auto} predeterminada pondrá en marcha el ventilador de refrigeración si se alcanza la temperatura de 55ºC (130ºF) y detendrá el funcionamiento del ventilador de refrigeración si la temperatura desciende a 53ºC (127ºF).
- • Se mostrará un mensaje de adver tencia de temperatura en la pantalla si la temperatura alcanza los 68ºC (154ºF). Todas las funciones de los botones, excepto el botón  $\lceil \binom{l}{r} \rceil$ , se deshabilitarán.
- Una vez que la temperatura alcance 70°C (158°F), la pantalla se apagará automáticamente.
- {Brillo}: seleccione {Encend} y el brillo de la imagen se reducirá a un nivel adecuado. La configuración de brillo del menú Imagen no estará disponible cuando se seleccione.
- {Desplazamiento píx}: seleccione el intervalo de tiempo ({Auto}, {10 ~ 900} segundos o {Apagad}) transcurrido el cual la pantalla expandida ligeramente el tamaño de la imagen y desplazar a la posición de los píxeles en cuatro direcciones (arriba, abajo, izquierda o derecha). Al activar la opción Desplazamiento píx se deshabilitarán los elementos Posición H, PosiciónV y Modo zoom del menú Pantalla.

#### **Puerto control red**

Permite seleccionar el puerto de control de red.

Elija entre estas opciones: {RS232} / {Card OPS RS232} / {LAN  $-$  RS232}.

NOTA: Después de conectar su dispositivo OPS, la opción {Card OPS RS232} pasará a estar disponible.

#### **Ajustes de red**

Asigne los valores correspondientes de las opciones {Dirección IP}, {Máscara de subred} y {Puerta de enlace predet.} para la pantalla.

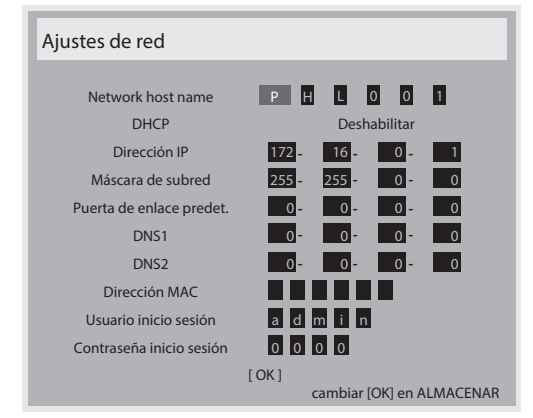

- Network host name
- DHCP: permite habilitar o deshabilitar la función DHCP. Si está habilitada, se asignará a la pantalla una dirección IP, una máscara de subred y una Puerta de enlace predet. de forma automática. Por el contrario, si está deshabilitada, se le pedirá al usuario que inserte los siguientes valores manualmente. Presione el botón [OK] para almacenar y guardar los valores elegidos.
- Dirección IP
- <span id="page-30-0"></span>Máscara de subred
- Puerta de enlace predet.
- DNS1
- DNS<sub>2</sub>
- Dirección MAC
- Usuario Inicio Sesión (el nombre de usuario predeterminado es {admin})
- Contraseña Inicio Sesión (la contraseña predeterminada es {0000})

#### **DMR**

Reciba archivos multimedia procedentes de dispositivos conectados a la red.

#### **Borrar memo. Internet**

Permite borrar todas las cookies, marcadores, lista de historial y texto utilizados para relleno automático.

#### **Reajuste config**

Permite restablecer los valores preestablecidos de fábrica de toda la configuración del menú Configuración 1.

#### **Conf. de fábrica**

Permite restablecer los valores predeterminados de fábrica de toda la configuración de los siguientes menús OSD: {Imagen}, {Pantalla}, {Audio}, {Imagen en imagen}, {Configuración 1}, {Configuración 2} y {Opción avanzada}.

Presione el botón [-] o [-] para seleccionar {Resetear} y, a continuación, Presione el botón [OK] para realizar el restablecimiento.

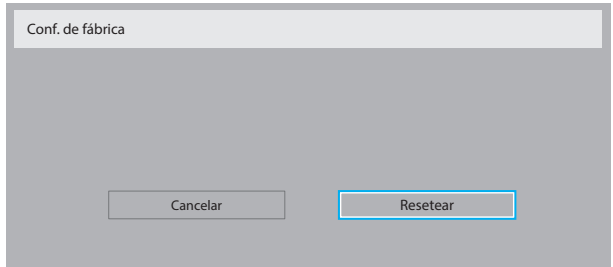

# **5.2.6. Menú Configuración 2**

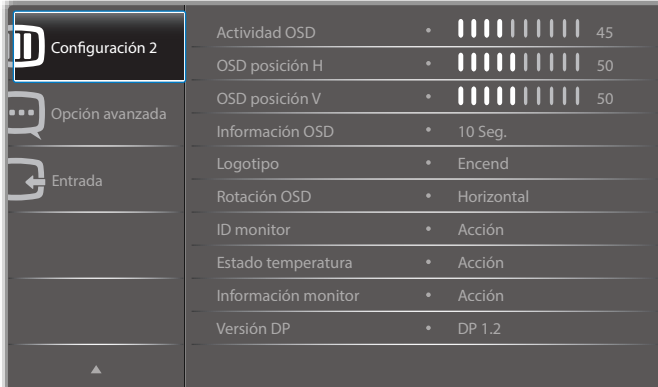

#### **Actividad OSD**

Permite establecer el período de tiempo que el menú OSD (menú en pantalla) permanecerá en pantalla.

Las opciones disponibles son:  ${0 \sim 120}$  segundos.

# **OSD posición H**

Permite ajustar la posición horizontal del menú OSD.

# **OSD posición V**

Permite ajustar la posición vertical del menú OSD.

#### **Información OSD**

Permite establecer el período de tiempo que el menú OSD de información se mostrará en la esquina superior derecha de la pantalla. El menú OSD de información aparecerá cuando se cambie la señal de entrada.

El menú OSD de información permanecerá en pantalla con la selección de la opción {Apagad}.

Las opciones disponibles son:  ${Angad, 1 ~ 60}$  segundos.

### **Logotipo**

Habilite o deshabilite esta opción para mostrar el logotipo PHILIPS cuando encienda la pantalla.

#### **Rotación OSD**

Permite girar el menú OSD.

Las opciones disponibles son:

- • {Horizontal} (opción predeterminada)
- • {Vertical}

#### **ID monitor**

Permite establecer el número de identificación para controlar la pantalla a través de la conexión RS232C. Cada pantalla debe tener un número de identificación único cuando se conectan varias unidades de esta pantalla. El intervalo de valores para la opción ID monitor está comprendido entre 1 y 255.

Las opciones disponibles son: {Grupo monitor} / {Matriz resol.} / {ID auto}

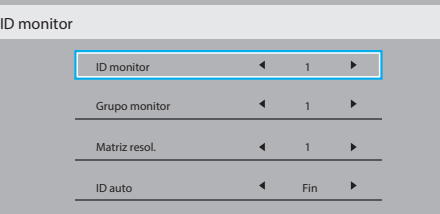

• {Grupo monitor}

Las opciones disponibles son: {1-255}. El código predeterminado es 1.

• {Matriz resol.}

El intervalo de valores para la opción Matriz resol. está comprendido entre 1 y 15. 1 es el valor predeterminado. La función de configuración {ID auto} permite configurar la opción {ID monitor} de la máquina conectada conforme a la configuración {Matriz resol.}.

Ejemplo: matriz de mosaico establecida en 4

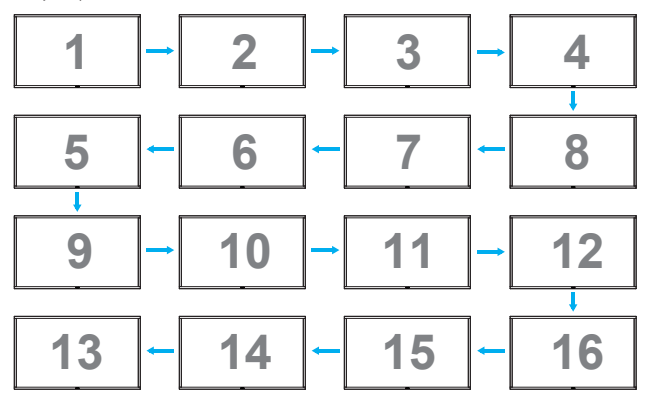

 $\{ID \text{ auto}\}$ 

Las opciones disponibles son: {Inicio} / {Fin}. La configuración predeterminada es {Fin}.

- Cambia a la opción Start para configurar las ID de los equipos hacia atrás desde el actual.
- Una vez que se complete la configuración, la opción cambia a Fin automáticamente.
- Para utilizar esta función, conecte todas las máquinas en serie mediante un cable RS-232 y establezca también sus puertos de control en RS-232.

#### <span id="page-31-0"></span>**Estado temperatura**

Esta función permite comprobar el estado térmico de la pantalla en cualquier momento.

#### **Información monitor**

Muestra información acerca de la pantalla como, por ejemplo, el número de modelo, el número de serie, las horas de funcionamiento y la versión de software.

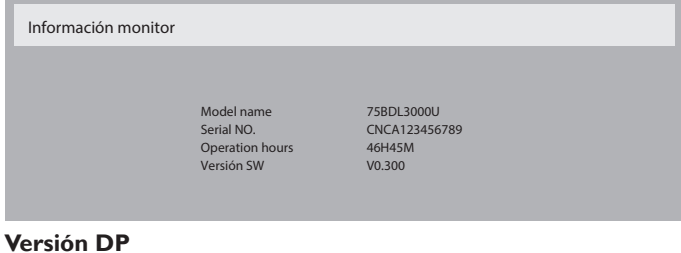

Las opciones disponibles son: {DP 1.1} / {DP 1.2} / {DP 1.2 multi}. El valor predeterminado es {DP 1.1}.

#### **Sens. humano**

Establezca la pantalla para que active la retroiluminación si cuenta con el sensor humano y para que desactive la retroiluminación después de una cantidad de tiempo especificado.

Las opciones disponibles son:  ${Apagal}$ , 10 ~ 60} minutos.

#### **HDMI EDID**

Las opciones disponibles son: {HDMI 1.4} / {HDMI 2.0}. El valor predeterminado es {HDMI 1.4}.

NOTA: La opción HDMI 2.0 admite el uso de equipos HDMI 2.0.

#### **Giro de imagen**

Establecer que la imagen de la ventana principal gire 270 grados.

Las opciones son: {Desactivado} (por defecto) / {Activado}.

#### **Luz LED de alimentación**

Elegir controlar el LED de alimentación.

Las opciones son: {Desactivado} / {Activado}. (por defecto)

#### **Reajuste config**

Permite restablecer los valores preestablecidos de fábrica de toda la configuración del menú Configuración 2.

#### **5.2.7. Menú Opción avanzada**

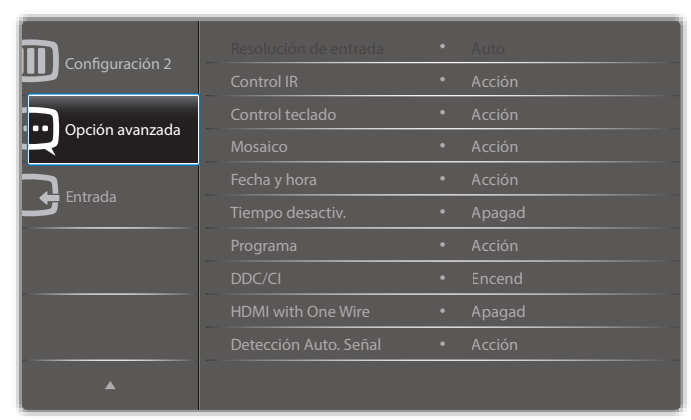

#### **Resolución de entrada**

Permite establecer la resolución de la entradaVGA. Solamente es necesario cuando la pantalla no es capaz de detectar la resolución de entrada VGA correctamente.

NOTA: Este elemento solamente funciona con la entradaVGA.

Las opciones disponibles son:

 ${1024x768, 1280x768, 1360x768 y 1366x768}$ 

- • {1400x1050 y 1680x1050}
- • {1600x1200 y 1920x1200}
- {Auto}: determina la resolución automáticamente.

La configuración seleccionada se aplicará después de desconectar la alimentación y volver a conectarla.

#### **Control IR**

Permite seleccionar el modo de funcionamiento del mando a distancia cuando varias pantallas se conectan mediante una conexión RS232C.

- {Normal}: todas las pantallas pueden funcionar normalmente mediante el mando a distancia.
- {Primario}: con esta opción se designa esta pantalla como la pantalla principal para el funcionamiento del mando a distancia. Solamente esta pantalla obedecerá las órdenes del mando a distancia.
- {Secundario}: con esta opción se designa esta pantalla como la pantalla secundaria. Esta pantalla no obedecerá las órdenes del mando a distancia y solamente recibirá la señal de control de la pantalla principal a través de la conexión RS232C.
- • {Bloquear todo}/{Bloq. todo; vol. no}/{Bloq. todo; alim. no}: esta opción permite bloquear la función del mando a distancia de esta pantalla. Para desbloquear, mantenga presionado el botón  $\begin{bmatrix} 1 \end{bmatrix}$ INFORMACIÓN del mando a distancia durante 5 (cinco) segundos.
- NOTA: Después de que el menú OSD principal desaparezca, el menú OSD secundario aparecerá durante 3 segundos. O bien, presione el botón [OK] para mostrar el menú OSDprincipal o secundario cuando no haya otro menú OSD.
- 1. Mientras el menú OSD principal se muestra en pantalla, presione el botón  $\left[\rightarrow\right]$  o  $\left[\rightarrow\right]$  para ajustar el valor de {**IO** monitor de control}; presione el botón [] o [] para ajustar el valor de {ID grupo de control}.

#### **Control teclado**

Permite habilitar o deshabilitar la función de teclado de la pantalla (botones de control).

- {Desblo}: permite habilitar la función de teclado.
- • {Bloquear todo}/{Bloq. todo; vol. no}/{Bloq. todo; alim. no}: deshabilite la función del teclado.
- NOTA: Para habilitar o deshabilitar el bloqueo del control de teclado, mantenga presionados simultáneamente los botones  $[\pm]$  y  $[$ durante más de 3 (tres) segundos.

#### **Mosaico**

Con esta función puede crear una sóla matriz de gran pantalla (mural de vídeo) que conste de hasta 150 unidades de esta pantalla (hasta 10 unidades verticales y otras 15 horizontales). Esta función requiere una conexión en cadena.

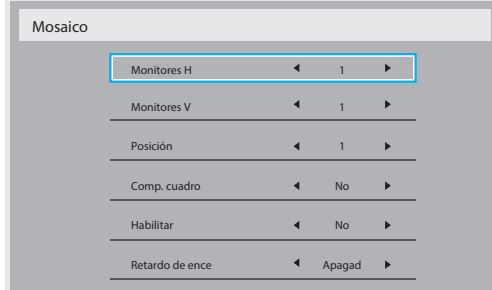

#### Ejemplo: Matriz de 2 x 2 pantallas (4 pantallas)

Monitores  $H = 2$  pantallas Monitores  $V = 2$  pantallas

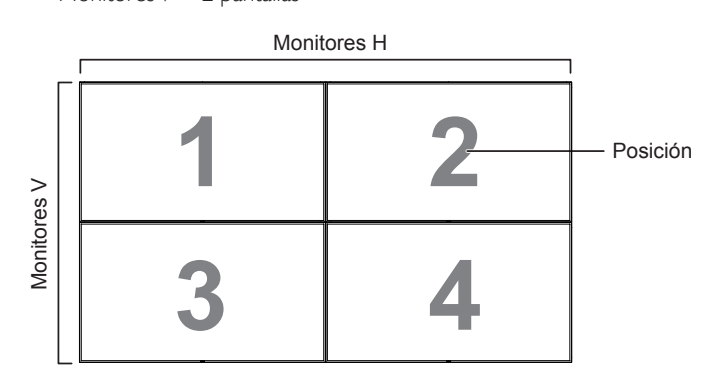

Ejemplo: Matriz de 5 x 5 pantallas (25 pantallas) Monitores  $H = 5$  pantallas

Monitores  $V = 5$  pantallas

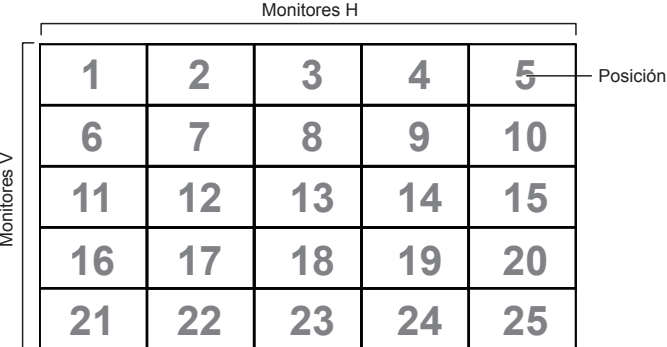

- {Monitores H}: permite seleccionar el número de pantallas en el lado horizontal.
- {Monitores V}: permite seleccionar el número de pantallas en el lado vertical.
- {Posición}: permite seleccionar la posición de esta pantalla en la matriz de pantallas.
- • {Comp. cuadro} : permite activar o desactivar la función de compensación de cuadros. Si se ha seleccionado {Sí}, la pantalla ajustará la imagen para compensar el ancho de los marcos de pantalla para mostrar la imagen de forma precisa.

#### **Comp. cuadro- Sí**

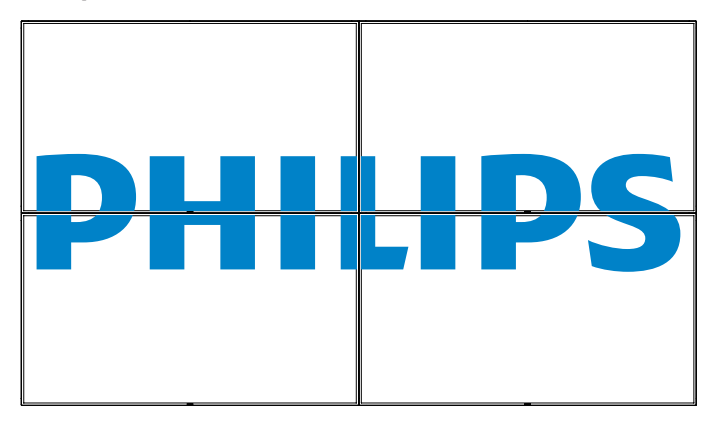

**Comp. cuadro- No**

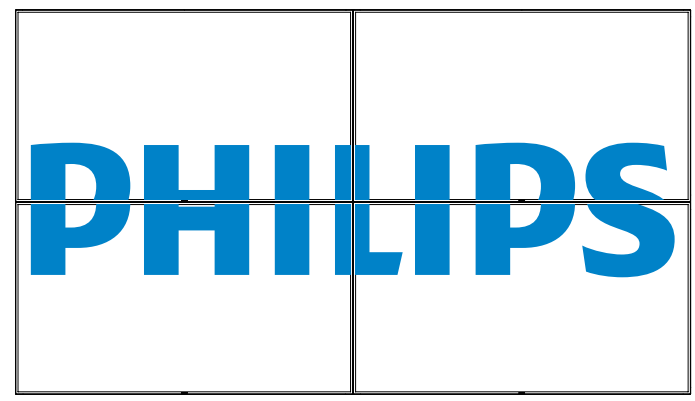

- {Habilitar}: permite habilitar o deshabilitar la función Mosaico. Si se habilita, la pantalla aplicará la configuración en las opciones {Monitores H}, {Monitores V}, {Posición} y {Comp. cuadro}.
- {Retardo de ence}permite establecer el tiempo de retardo de encendido (en segundos). La opción predeterminada {Auto} permite encender cada pantalla secuencialmente en función de su número de identificación cuando se conectan varias pantallas. Las opciones disponibles son: {Apagad / Auto / 2 ~ 255}
- NOTA: La función Mosaico se deshabilitará durante el uso de la función PIP.

#### **Fecha y hora**

Permite ajustar la fecha y hora actuales para el reloj interno de la pantalla.

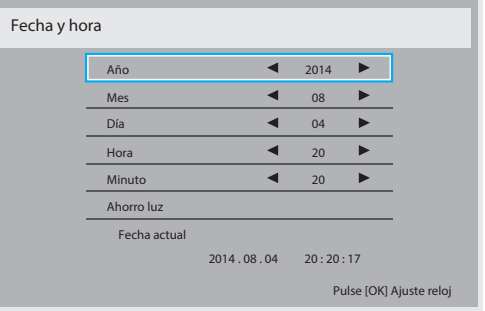

- 1. Presione el botón [OK] para entrar en el submenú.
- 2. Presione el botón [ ] o [ ] para alternar entre {Año}, {Mes}, {Día}, {Hora}, {Minuto} y {Ahorro luz}.
- 3. Presione el botón [-] o [-] para ajustar todos los parámetros excepto {Ahorro luz}.
- 4. Presione el botón [OK] para entrar en el submenú {Ahorro luz}.

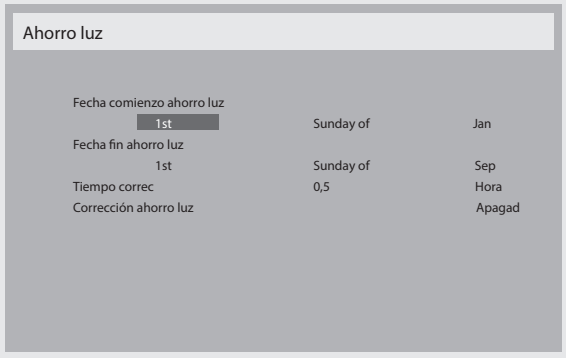

- 5. Presione el botón  $\left[\begin{matrix}\blacklozenge\end{matrix}\right]$  o  $\left[\begin{matrix}\blacklozenge\end{matrix}\right]$  para seleccionar el elemento  $\left[\begin{matrix}\blacklozenge\end{matrix}\right]$  o el botón [<sup>1</sup>] para realizar el ajuste.
- • {Fecha comienzo ahorro luz} Seleccione {1st / 2nd / 3rd / 4th /  $\hat{U}$ ltimo} domingo del mes {Jan ~ Dec}.

#### 75BDL3000U

- ${Fecha}$  fin ahorro luz $}$  Seleccione  ${1st / 2nd / 3rd / 4th / 10t}$ domingo del mes {Jan ~ Dec}.
- $\{T$ iempo correc $\}$  Las opciones son:  $\{0,5 / 1,0 / 1,5 / 2,0\}$
- ${Correc}$ con ahorro luz ${S}$  Seleccione  ${Encend}$  para habilitar esta función.

#### **Tiempo desactiv.**

Permite establecer la pantalla para que pase al modo de espera automáticamente una vez transcurrida una cantidad de tiempo especificada.

Las opciones disponibles son: {Apagad,  $1 \sim 24$ } horas desde la hora actual.<br>NOTA:

Cuando la opción "Tiempo desactiv." está activada, el parámetro "Programa" se deshabilitará.

#### **Programa**

Esta función permite programar hasta 7 (siete) intervalos de tiempo programados diferentes para activar la pantalla.

Puede seleccionar:

- • El tiempo para activar y desactivar la pantalla.
- Los días de la semana para activar la pantalla.
- La fuente de entrada que utilizará la pantalla para cada período de activación programado.
- NOTA: Es recomendable configurar la fecha y la hora actuales en el menú {**Fecha y hora**} antes de utilizar esta función.
- 1. Presione el botón  $[OK]$  o el botón  $[-]$  para entrar en el submenú.

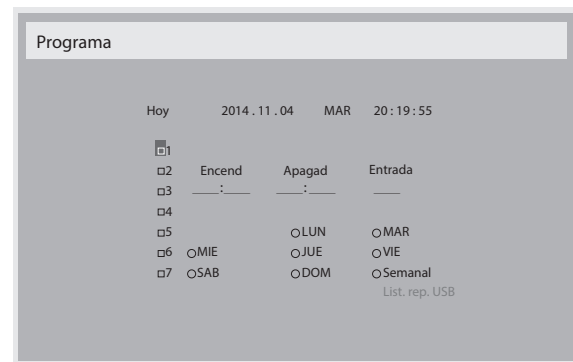

2. Presione el botón [ ] o [ ] para seleccionar un elemento de programación (número de elemento 1 a 7) y, a continuación, presione el botón [OK] para marcar dicho número.

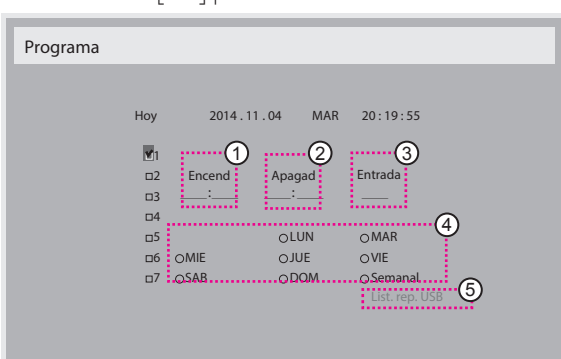

- 3. Presione el botón [-] o [-] para seleccionar la programación: Programación de **encendido**: Presione el botón [ **]** o [ **]** para establecer la hora y minuto para encender la pantalla.
	- Programación de apagado: presione el botón [ ] o [ ] para establecer la hora y minuto para apagar la pantalla.

Realice una selección o deje "\_\_" vacío tanto para el intervalo de la hora como para el intervalo del minuto si no desea utilizar esta programación de encendido y apagado.<br>3 Selección de fuente de entrada: P

Selección de fuente de entrada: Presione el botón [ ] o [ ] ] para seleccionar una fuente de entrada. Si no se selecciona ninguna fuente de entrada, esta será la misma que la última seleccionada.

 $(4)$  Programación de fecha: presione el botón  $\blacktriangleright$ ] para seleccionar el día de la semana en el que esta programación se aplicará y, a continuación, presione el botón [OK].

5 Cuando Fuente de entrada se seleccione en USB, se habilita el acceso a la opción List. rep. USB:

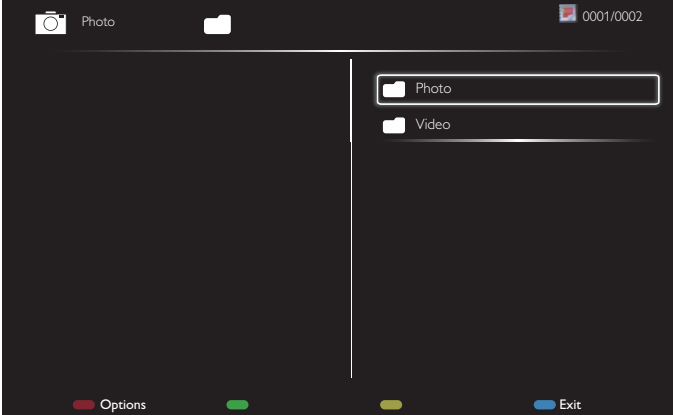

- Pulse los botones **[1] [<sup>1</sup>]** para seleccionar los archivos.
- Pulse los botones  $\left[\rightleftharpoons\right]$  para cambiar entre Lista de reproducción y Administrador de archivos.
- Presione el botón [OK] para establecer o borrar la lista de reproducción.
- Para guardar la lista de reproducción, pulse [ v seleccione **Save list** (**Guardar lista**.)

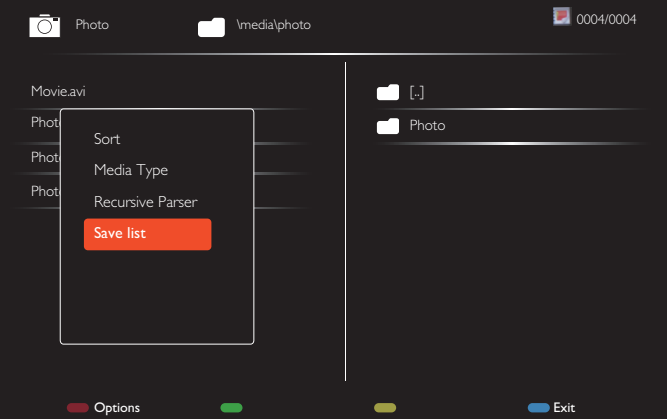

4. Para realizar configuraciones de programación adicionales, presione el botón  $\Box$  y, a continuación, repita los pasos anteriores. Una marca de verificación en la casilla junto al número del elemento de programación significa que la programación seleccionada está activa.

#### NOTAS:

- Si las programaciones coinciden, el tiempo de encendido programado tiene prioridad sobre el tiempo de apagado programado.
- Si hay dos elementos de programación establecidos para la misma hora, la programación con el número más alto tiene prioridad. Por ejemplo, si los elementos de programación nº 1 y nº 2 se establecen para que la pantalla se encienda a las 07:00 y se apague a las 17:00 PM, solamente se aplicará el elemento de programación nº 1.
- • Cada lista de reproducción admite hasta 30 archivos.
- La lista de reproducción no se borrará después de ejecutar la opción {Conf. de fábrica}. Deberá eliminar los archivos manualmente o borrar el archivo usb\_schedulinglist.txt en el USB.

#### **DDC/CI**

Permite activar o desactivar la función de comunicación DDC/CI. Seleccione {Encend} para uso normal.

La opción DDC/CI (Command Interface, es decir, Interfaz común) especifica un medio mediante el que un equipo puede enviar comandos

<span id="page-34-0"></span>al monitor así como recibir los datos del sensor de dicho monitor a través de un enlace bidireccional, como por ejemplo DDC2Ab/Bi/B+.

En un estándar Juego de comandos de control de monitores (MCCS, Monitor Control Command Set) independiente se definen comandos específicos para controlar monitores .

Algunas veces, los monitores DDC/CI se suministran con un sensor en color para permitir la calibración automática del balance de color de dichos monitores.Algunos monitores DDC/CI en mosaico admiten una función dinámica automática, donde un sensor de rotación en el monitor permite al sistema operativo mantener la visualización en la posición correcta cuando la posición del monitor cambia entre vertical y horizontal, y viceversa.

Los siguientes comandos DDC/CI se admiten a través de la línea de comandos:

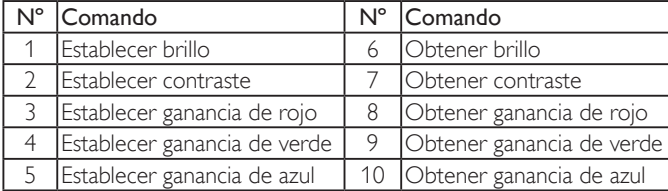

#### **HDMI with One Wire**

Control CEC.

- {Apagad}: permite deshabilitar CEC (opción predeterminada).
- • {Encend}: permite habilitar CEC.

#### **Detección Auto. Señal**

Permite a la pantalla detectar y mostrar fuentes de señal disponibles automáticamente.

{Apagado}: una vez conectada una señal, solamente se puede seleccionar manualmente.

Si en la entrada seleccionada no hay señal, establezca la pantalla para mostrar la imagen automáticamente conforme al orden de búsqueda de cada opción.

Las opciones disponibles son: {All} / {Solo fuent. PC} / {Solo fuent. víd.} / {Failover}

- {All}: DP / HDMI1 / HDMI2 / HDMI3 / DVI / VGA / Componente / OPS.
- {Solo fuent. PC}: DP / DVI / VGA / Card OPS.
- {Solo fuent. víd.}: HDMI1 / HDMI2 / HDMI3 / Componentes.
- • {Failover}
- Failover 1-12: configuración definida por el usuario. Valor predeterminado: HDMI.

#### **Configuración OPS**

Establezca la configuración OPS en cada condición de alimentación.

- {Auto}: cuando seleccione {Card OPS} para la entrada de la fuente de vídeo, el OPS se establecerá como desactivado cuando la alimentación de la pantalla se establezca como desactivada, o bien como activado cuando la alimentación de la pantalla se establezca como activada. Cuando se establezca como otras entradas de fuentes de vídeo, el OPS siempre se establecerá como activado.
- {Siempre inact.}: el OPS se establecerá siempre como desactivado.
- {Siempre activo}: el OPS se establecerá siempre como activado. **Idioma**

Permite seleccionar el idioma utilizado para los menús OSD. Las opciones disponibles son: {English} / {Deutsch} / { 简体中文 } / {Français} / {Italiano} / {Español} / {Русский} / {Polski} / {Türkçe} / { 繁 體中文 } / { 日本語 } / {Português}.

#### **Reajuste opción avanzada**

Permite restablecer todos los valores preestablecidos de fábrica del menú Opción avanzada, excepto {Fecha y hora}

- 1. Presione el botón  $[OK]$  o el botón  $[-]$  para entrar en el submenú.
- 2. Presione el botón  $\left[\begin{array}{c} \blacksquare \end{array}\right]$  o  $\left[\begin{array}{c} \blacksquare \end{array}\right]$  para seleccionar {Resetear} y el botón [OK] para restaurar los valores preestablecidos de fábrica de la configuración.

3. Presione el botón [10] o seleccione {Cancelar} y presione el botón [OK] para cancelar la operación y volver al menú anterior.

#### **APM**

Configuración de ahorro de energía.

- Desactivado (TCP desactivado/WOL desactivado): no se admite WOL / no se admite la reactivación en el zócaloTCP / no se admite la reactivación en página web.
- Modo 1 (TCP desactivado/WOL activado): se admite WOL / no se admite la reactivación en el zócaloTCP / no se admite la reactivación en página web.
- Modo 2 (TCP activado/WOL desactivado): no se admite WOL / se admite la reactivación en el zócalo TCP / se admite la reactivación en página web.

# **5.2.8. Menú Entrada**

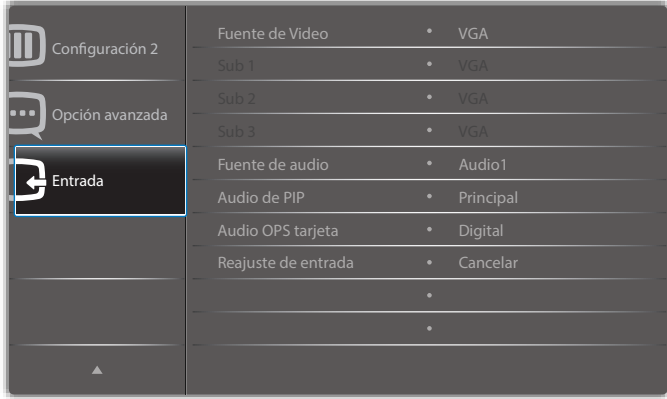

#### **Fuente de Video**

Permite seleccionar una fuente de entrada de vídeo. Elija entre estas opciones: {Displayport} / {DVI-D} / {VGA} / {HDMI1} / {HDMI2} / {HDMI3} / {Componente} / {Video} / {USB} / {EXPLORADOR} / {SmartCMS} / {Card OPS}.

#### **Sub 1**

Permite seleccionar la señal de entrada para la imagen Win1. Elija entre estas opciones: {Displayport} / {DVI-D} / {VGA} / {HDMI1} / {HDMI2} / {HDMI3} / {Componente} / {Video} / {USB} / {EXPLORADOR} / {SmartCMS} / {Card OPS}.

#### **Sub 2**

Permite seleccionar la señal de entrada para la imagen Win2. Elija entre estas opciones: {Displayport} / {DVI-D} / {VGA} / {HDMI1} / {HDMI2} / {HDMI3} / {Componente} / {Video} / {USB} / {EXPLORADOR} / {SmartCMS} / {Card OPS}.

#### **Sub 3**

Permite seleccionar la señal de entrada para la imagen Win3. Elija entre estas opciones: {Displayport} / {DVI-D} / {VGA} / {HDMI1} / {HDMI2} / {HDMI3} / {Componente} / {Video} / {USB} / {EXPLORADOR} / {SmartCMS} / {Card OPS}.

#### **Fuente de audio**

Permite seleccionar la fuente de entrada de audio conforme a la fuente de señal de audio conectada a la entrada de audio y a las tomas HDMI de la pantalla.

Elija entre estas opciones: {Analógico} / {Displayport} / {Audio1} / {Audio2} / {Medios digitales}.

#### **Audio de PIP**

Permite seleccionar la fuente de audio el modo PIP (Imagen en imagen).

- {Principal}: permite seleccionar el audio de la imagen principal.
- {Sub 1}: permite seleccionar el audio de la imagen Sub 1.
- {Sub 2}: permite seleccionar el audio de la imagen Sub 2.
- {Sub 3}: permite seleccionar el audio de la imagen Sub 3.

#### **Audio OPS tarjeta**

Seleccione el modo de audio analógico o digital para el Card OPS.

#### **Reajuste de entrada**

Permite restablecer los valores preestablecidos de fábrica de toda la configuración del menú Entrada.

# <span id="page-36-0"></span>**6. Compatibilidad con dispositivos USB**

# **Formatos de subtítulos de vídeo USB (para idiomas de subtítulos, etc.)**

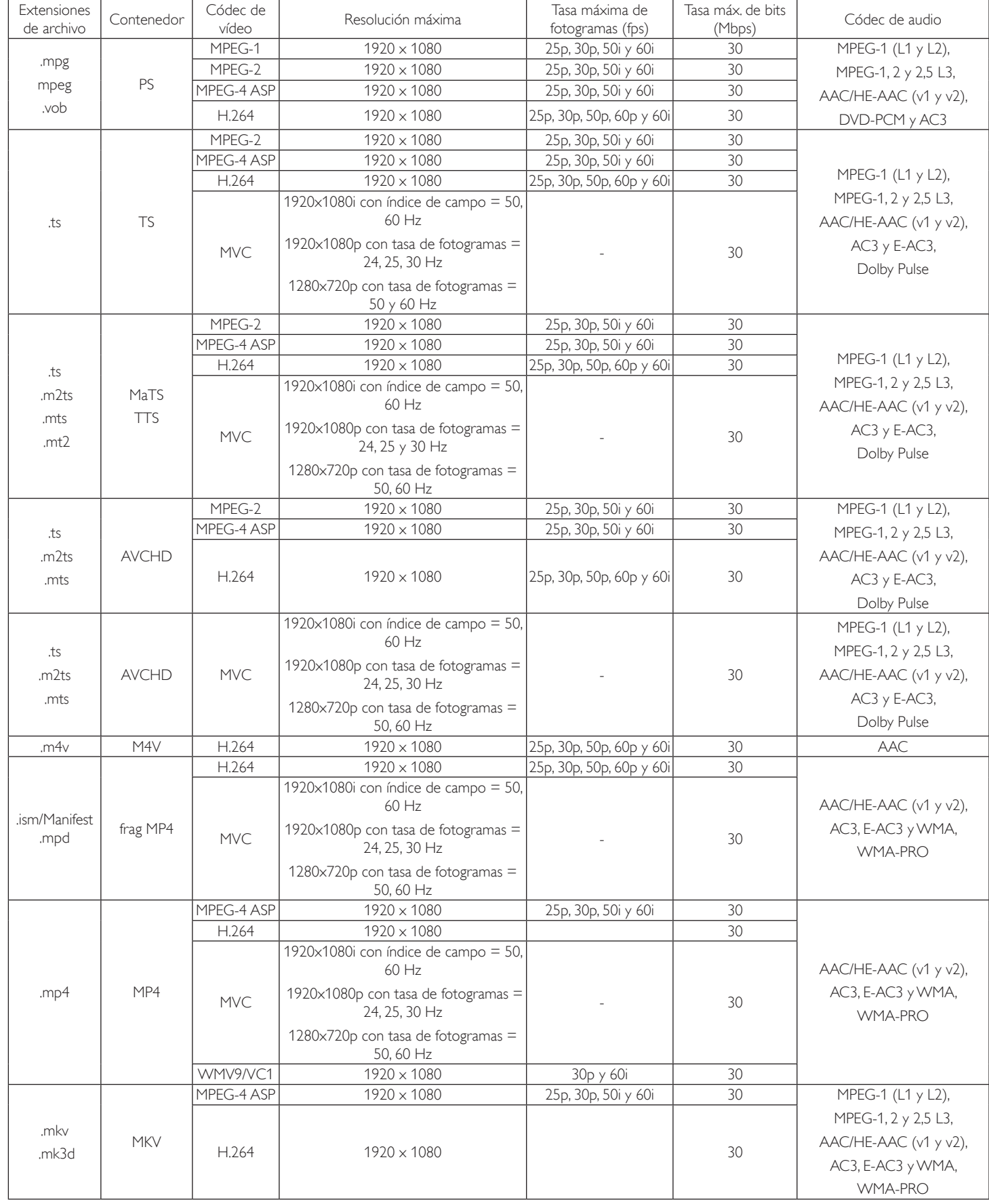

### **Formatos multimedia USB**

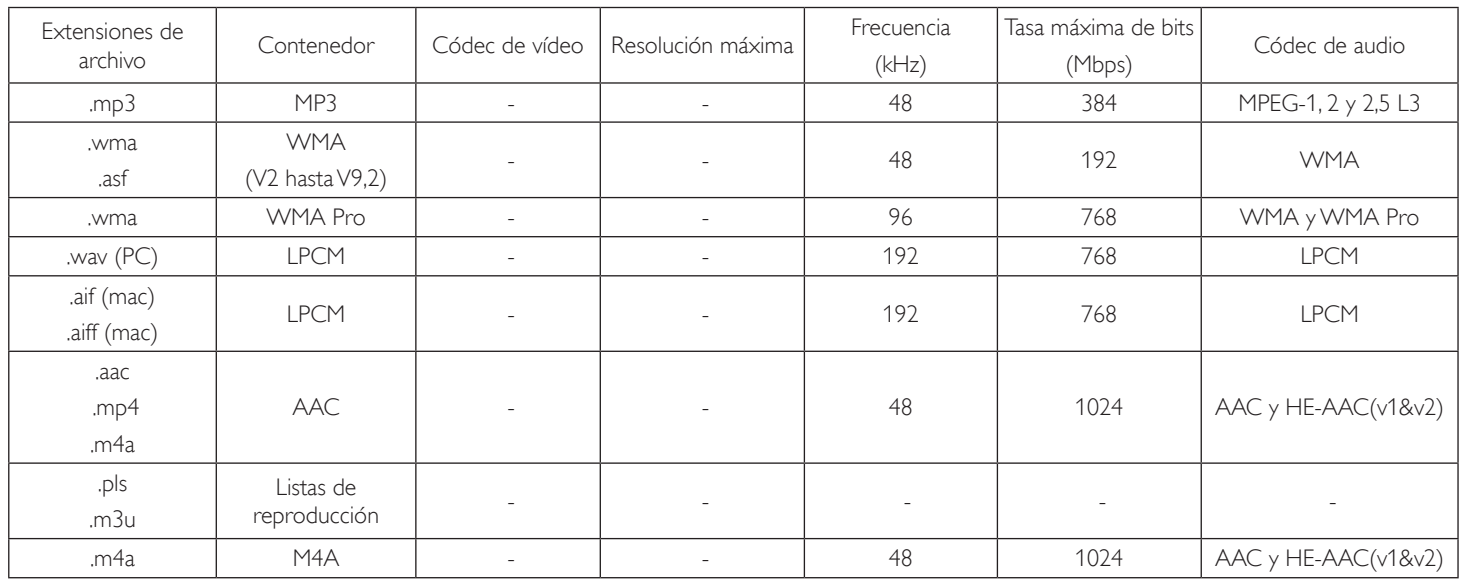

Tipo de formato de archivo de fotos USB: JPEG, BMP, PNG y GIF NOTAS:

• Puede que no funcione el sonido o el vídeo si la velocidad de fotogramas/velocidad de bits estándar del contenido es superior a los fotogramas por segundo compatibles que se indican en la tabla anterior.

• Los contenidos de vídeo con una velocidad de bits o velocidad de fotogramas superior a la velocidad especificada en la tabla anterior pueden provocar que el vídeo se entrecorte durante la reproducción.

# <span id="page-38-0"></span>**7. Modo de entrada**

### **Modo predefinido FHD (soporte de temporización VGA/DVI):**

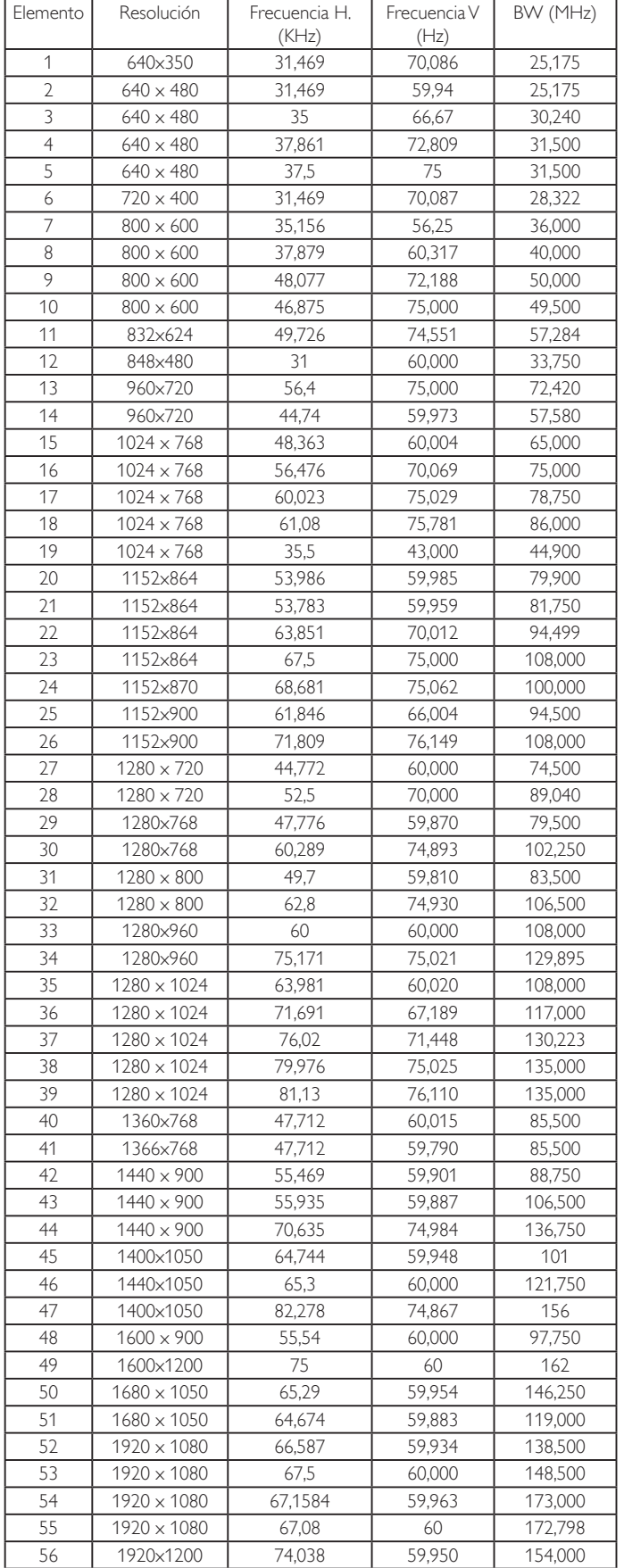

#### **Modo predefinido UHD (soporte de temporización DP/HDMI):**

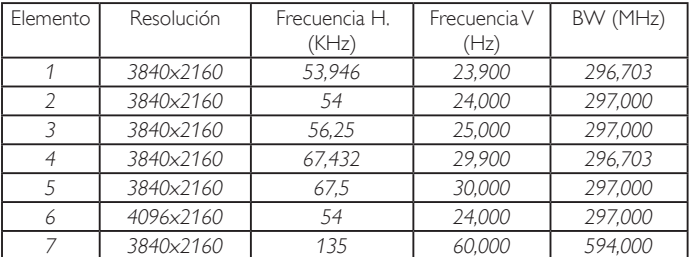

#### **Soporte de temporización de vídeo (HDMI/DVD HD/ DVI):**

480i, 480p, 576i, 576p, 720p, 1080i, 1080p, 4Kx2K (excepto DVI).

NOTAS:

- La calidad del texto de PC es óptima en el modo 1080 HD (1920 x 1080, 60 Hz).
- La pantalla de PC puede parecer diferente en función del fabricante y de la versión concreta de Windows.
- Compruebe el manual de instrucciones de su PC para obtener información sobre cómo conectar su PC a una pantalla.
- Si existe un modo de selección de frecuencia vertical y horizontal, elija 60 Hz (vertical) y 31,5 KHz (horizontal). En algunos casos, pueden aparecer señales anómalas (como rayas) en la pantalla cuando la alimentación de su PC se desconecta (o si su PC se apaga). En tal caso, presione el botón [ENTRADA] para entrar en el modo de vídeo.Asimismo, asegúrese de que su PC está conectado.
- • Cuando las señales sincrónicas horizontales parezcan defectuosas en el modo RGB, compruebe el modo de ahorro de energía de su PC o las conexiones de cable.
- La tabla de configuraciones de la pantalla cumple las normas IBM/ VESA y se basa en la entrada analógica.
- El modo de compatibilidad de DVI se considera el modo de soporte de compatibilidad de PC.
- El mejor valor para la frecuencia vertical para cada modo es 60 Hz.
- Cuando la fuente de entrada es Componente o Vídeo, la opción Información OSD se mostrará más lentamente que otras fuentes de entrada.
- Independientemente de la resolución de la entrada de fuente Componente oVídeo, el resultado de la configuración del modo Zoom es el mismo que la resolución 1080P.

# <span id="page-39-0"></span>**8. Política de píxeles defectuosos**

Nos esforzamos para proporcionar productos de la más alta calidad, utilizamos algunos de los procesos de fabricación más avanzados de la industria y llevamos a cabo un control de calidad riguroso. Sin embargo, los defectos de píxel y subpíxel en los paneles PDP /TFT utilizados en pantallas de plasma y LCD algunas veces son inevitables. Ningún fabricante puede garantizar que todos los paneles van a estar libres de defectos de píxeles, pero Philips garantiza que cualquier pantalla de plasma y LCD con un número inaceptable de defectos se reparará durante el período de garantía conforme a las condiciones de garantía locales.

Este comunicado explica los diferentes tipos de defectos de píxel y define los niveles de defectos aceptables para la pantalla LCD. Para poder optar a la reparación cubierta por la garantía, el número defectos de píxel debe superar un determinado nivel tal y como se muestran la tabla de referencia. Si la pantalla LCD cumple las especificaciones, la garantía o reclamación se rechazará. Además, dado que algunos tipos o combinaciones de defectos de píxel son más apreciables que otros, Philips establece estándares de calidad incluso más altos para aquellos.

# **8.1. Píxeles y subpíxeles**

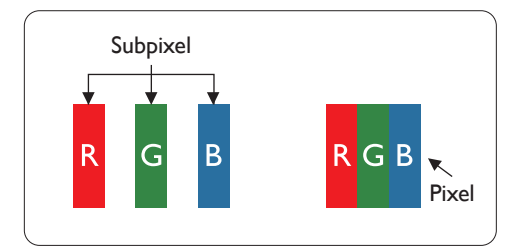

Un píxel, o elemento de imagen, está compuesto por tres subpíxeles según los colores primarios rojo, verde y azul. Muchos píxeles juntos forman una imagen. Cuando todos los subpíxeles de un píxel están iluminados, los tres subpíxeles coloreados juntos aparecen como un solo píxel blanco. Cuando todos son oscuros, los tres subpíxeles coloreados juntos aparecen como un solo píxel negro. Otras combinaciones de subpíxeles iluminados y apagados aparecen como píxeles individuales de otros colores.

# **8.2. Tipos de defectos de píxel + definición de punto**

Los defectos de píxel y subpíxel aparecen en la pantalla de diferentes formas. Hay tres categorías de defectos de píxel y varios tipos de defectos de subpíxeles dentro de cada categoría.

#### **Definición de punto = ¿Qué es un "punto" defectuoso? :**

Uno o varios subpíxeles defectuosos y contiguos se definen como un "punto". El número de subpíxeles defectuosos no es relevante para definir un punto defectuoso. Esto significa que un punto defectuoso consta de 1, 2 o 3 subpíxeles defectuosos que pueden ser oscuros o brillantes.

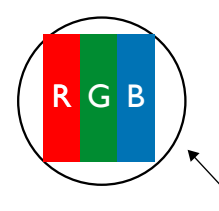

Un punto = Un píxel; consta de tres subpíxeles de rojo, verde y azul.

# **8.3. Defectos de puntos brillantes**

Los defectos de puntos brillantes aparecen como píxeles o subpíxeles que siempre están iluminados o "encendidos". Estos son los ejemplos de defectos de puntos brillantes:

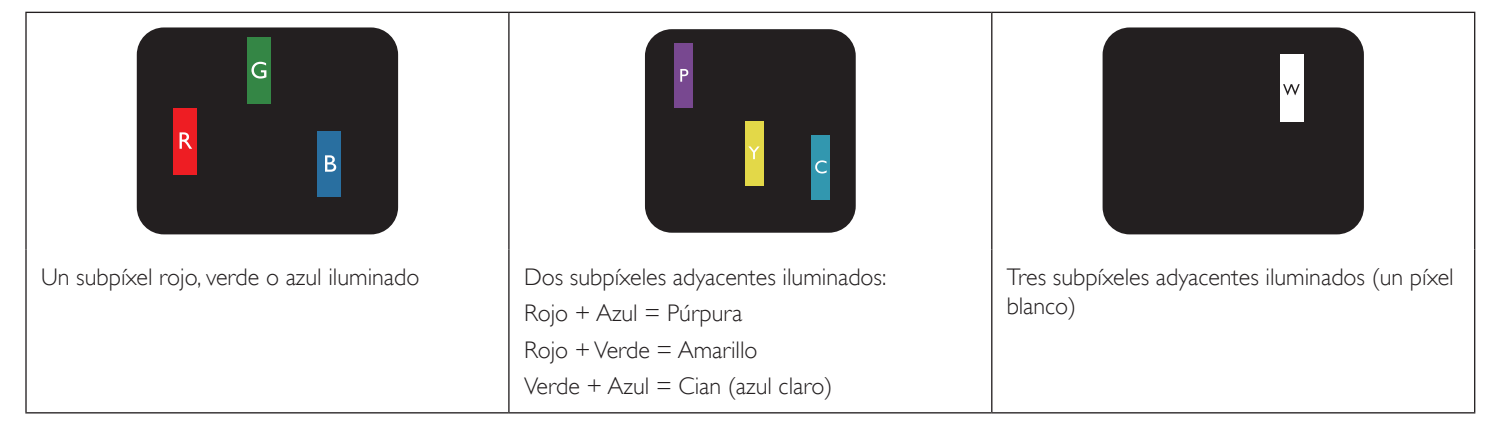

# <span id="page-40-0"></span>**8.4. Defectos de puntos oscuros**

Los defectos de puntos negros aparecen como píxeles o subpíxeles que siempre están oscuros o "apagados". Estos son ejemplos de defectos de puntos negros:

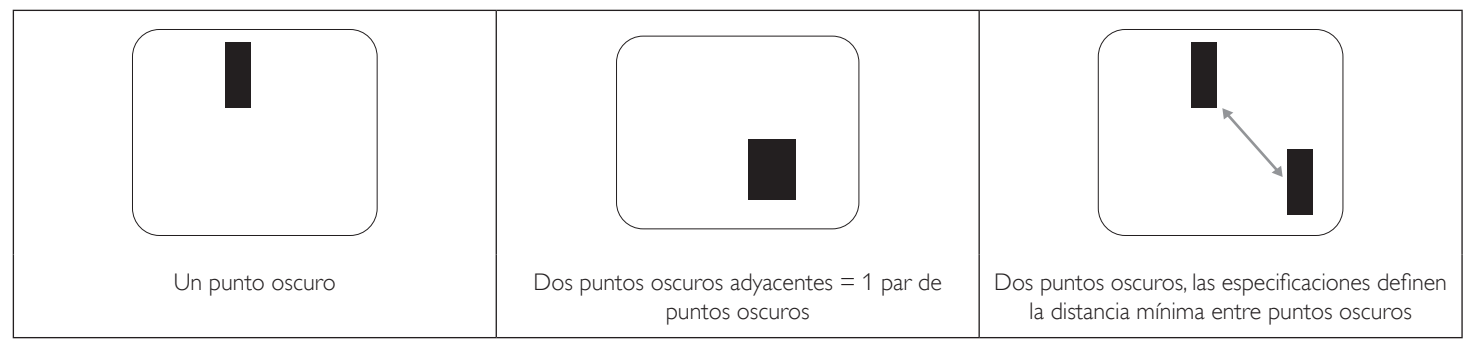

# **8.5. Proximidad de defectos de píxel**

Dado que los defectos de píxel y subpíxel del mismo tipo que están cerca entre sí pueden ser más apreciables, Philips también especifica tolerancias para la proximidad de defectos de píxel. En la tabla siguiente puede encontrar las especificaciones correspondientes:

- • Cantidad permitida de puntos oscuros adyacentes = (puntos oscuros adyacentes =1 par de puntos oscuros)
- Distancia mínima entre puntos oscuros
- Número total de todos puntos defectuosos

# **8.6. Tolerancias de defectos de píxel**

Para poder optar a la reparación o sustitución debida a defectos de píxel durante el período de garantía, un panel PDP /TFT de una pantalla de plasma o LCD de Philips debe tener defectos de píxel o subpíxel que superen las tolerancias que figuran en las tablas siguientes.

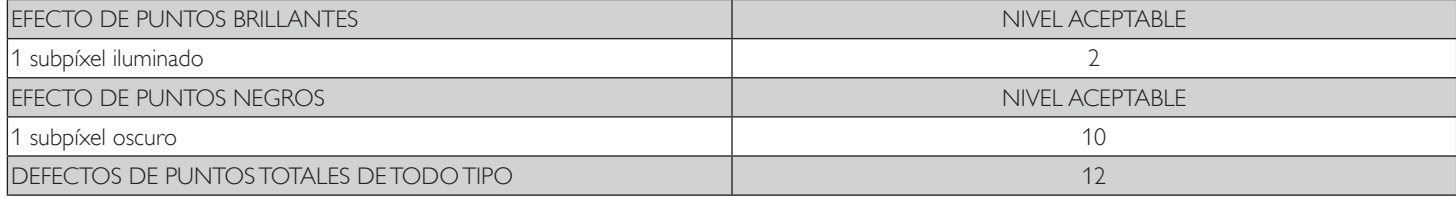

NOTA: \* 1 o 2 defectos de subpíxel adyacentes = 1 defecto de punto

# **8.7. MURA**

En algunos paneles de pantalla de cristal líquido (LCD) pueden aparecer ocasionalmente motas o parches oscuros. Esto se conoce dentro de la industria como Mura, un término japonés que denota "irregularidad". Se utiliza para describir un patrón o área irregular en la que la uniformidad de la pantalla irregular aparece bajo ciertas condiciones. Mura es el resultado del deterioro del nivel de alineación del cristal líquido que suele estar provocado por el funcionamiento a largo plazo en temperaturas ambiente elevadas. Mura es un fenómeno extendido en la industria que no se puede reparar.Tampoco está cubierto por nuestros términos de garantía.

Mura ha estado presente desde la presentación de la tecnología LCD y con pantallas cada vez más grandes que funcionan 24 horas al día durante los siete días de la semana, muchas pantallas funcionan en condiciones de baja luminosidad. Esta combinación aumenta la posibilidad del efecto Mura en las pantallas.

# **CÓMO DETECTAR EL EFECTO MURA**

Hay varios síntomas del efecto Mura y también numerosas causas.A continuación se enumeran varios de ellos:

- Impurezas de partículas extrañas en la matriz de cristal
- Distribución irregular de la matriz LCD durante la fabricación
- Distribución de luminancia no uniforme de la retroiluminación
- Estrés inducido en el montaje del panel
- Imperfecciones en las celdas de la pantalla LCD
- Estrés inducido térmico: funcionamiento a alta temperatura durante prolongados periodos de tiempo

# **CÓMO EVITAR EL EFECTO MURA**

Aunque no podemos garantizar la erradicación completa del efecto Mura en todo momento, en general la apariencia del mismo se puede minimizar mediante estos métodos:

- Reducir el brillo de la retroilumianción
- Utilizar protector de pantalla
- Reducir la temperatura ambiente alrededor de la unidad

# <span id="page-41-0"></span>**9. Limpieza y solución de problemas**

# **9.1. Limpieza**

#### **Precauciones que debe tener cuando use la pantalla**

- No aproxime las manos, la cara ni ningún objeto a los orificios de ventilación de la pantalla. La parte superior de la pantalla suele calentarse debido a la alta temperatura que alcanza el aire que escapa a través de los orificios de ventilación. Se pueden producir quemaduras o heridas si aproxima cualquier parte del cuerpo. Si coloca un objeto junto a la parte superior de la pantalla también puede resultar dañado a causa del calor.
- Asegúrese de desconectar todos los cables antes de trasladar la pantalla. Si traslada la pantalla con los cables conectados, estos pueden resultar dañados y se puede producir un incendio o generarse descargas eléctricas.
- Desconecte el cable de alimentación de la toma de corriente eléctrica como precaución de seguridad antes de realizar cualquier tipo de limpieza o tarea de mantenimiento.

#### **Instrucciones de limpieza del panel frontal**

- El panel frontal de la pantalla tiene un tratamiento especial. Limpie la superficie con cuidado con un paño adecuado para estos fines o un paño suave y que no esté deshilachado.
- Si la superficie termina ensuciándose, ponga en remojo un paño suave que no esté deshilachado en una solución de detergente suave. Escurra el paño para eliminar el exceso de líquido. Pase el paño por la superficie de la pantalla para limpiarla.A continuación, use un paño seco del mismo tipo para secarla.
- No arañe ni golpee la superficie del panel con los dedos u objetos duros de ningún tipo.
- No use sustancias volátiles como pulverizadores, disolventes o diluyentes.

#### **Instrucciones para limpiar la carcasa**

- Si la carcasa se ensucia, límpiela con un paño suave y seco.
- Si la carcasa está muy sucia, ponga en remojo un paño suave que no esté deshilachado en una solución de detergente suave. Escurra el paño para eliminar tanta humedad como sea posible. Limpie la carcasa. Pase otro paño por la superficie hasta que se seque.
- No deje que el agua ni ningún otro líquido entre en contacto con la superficie de la pantalla. Si el agua o la humedad entra en la unidad, pueden surgir problemas de funcionamiento o eléctricos así como descargas eléctricas.
- No arañe ni golpee la carcasa con los dedos u objetos duros de ningún tipo.
- No use sustancias volátiles como pulverizadores, disolventes o diluyentes en la carcasa.
- No coloque ningún objeto de goma o PVC junto a la carcasa durante prolongados períodos de tiempo.

# <span id="page-42-0"></span>**9.2. Solucionar problemas**

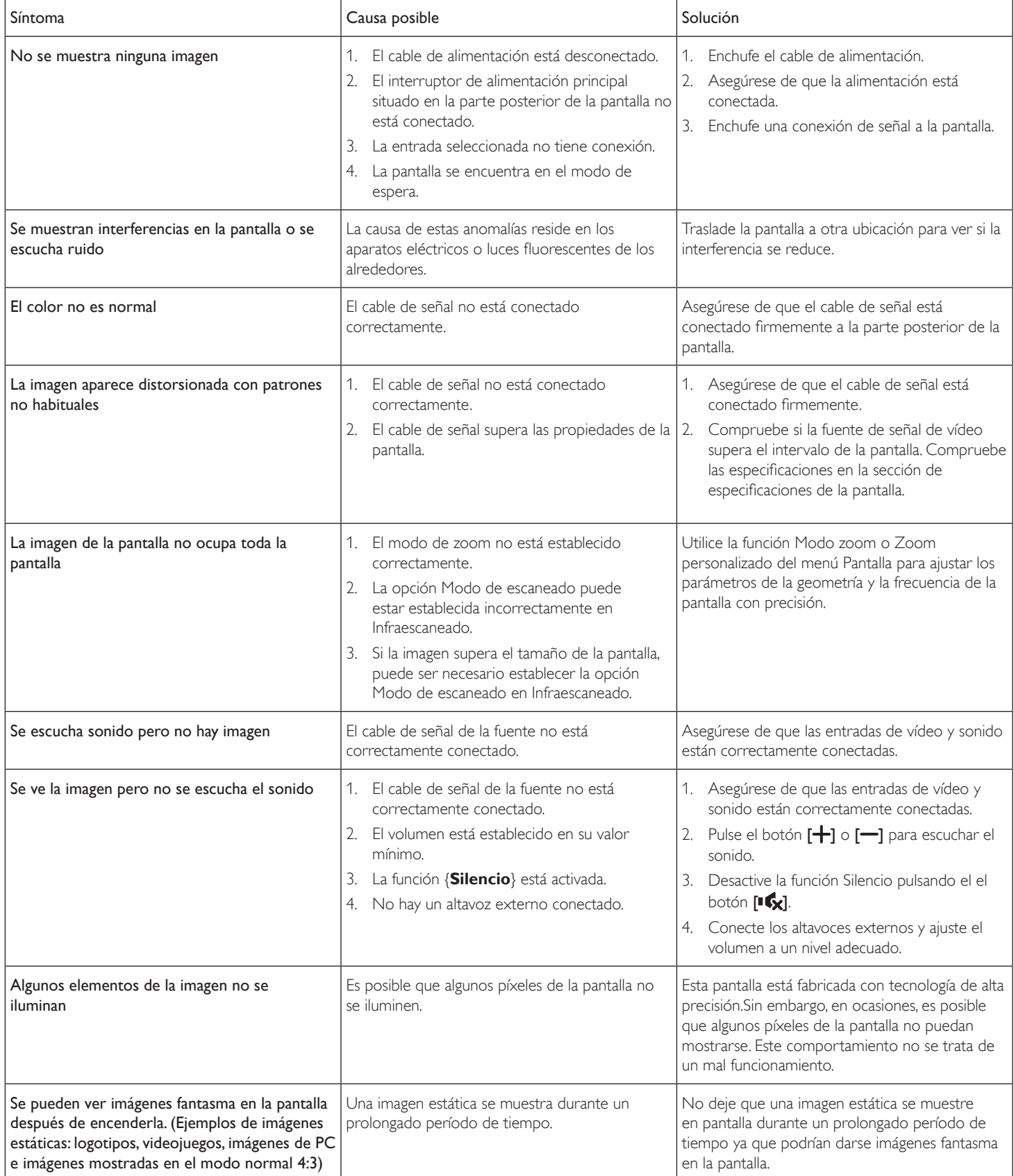

# <span id="page-43-0"></span>**10. Especificaciones técnicas**

# **Pantalla:**

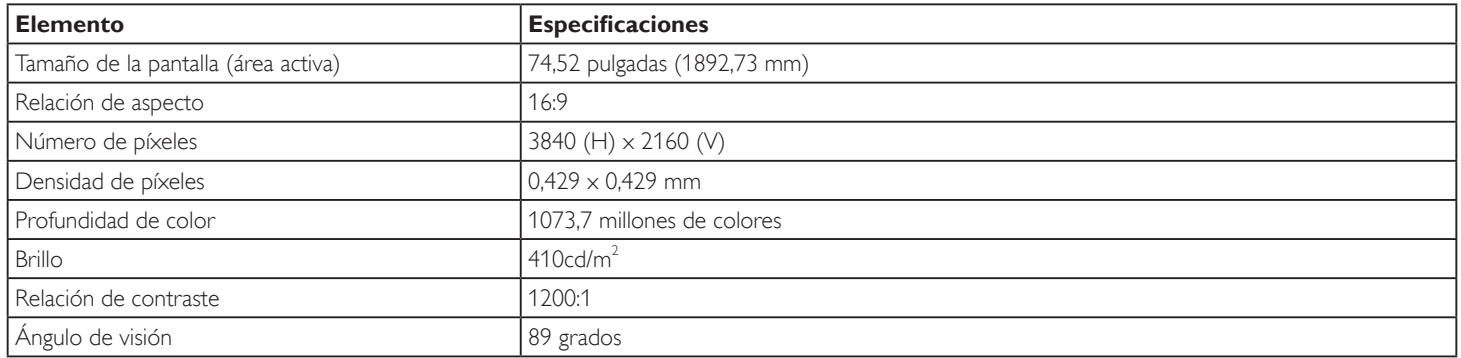

#### **Terminales de entrada/salida:**

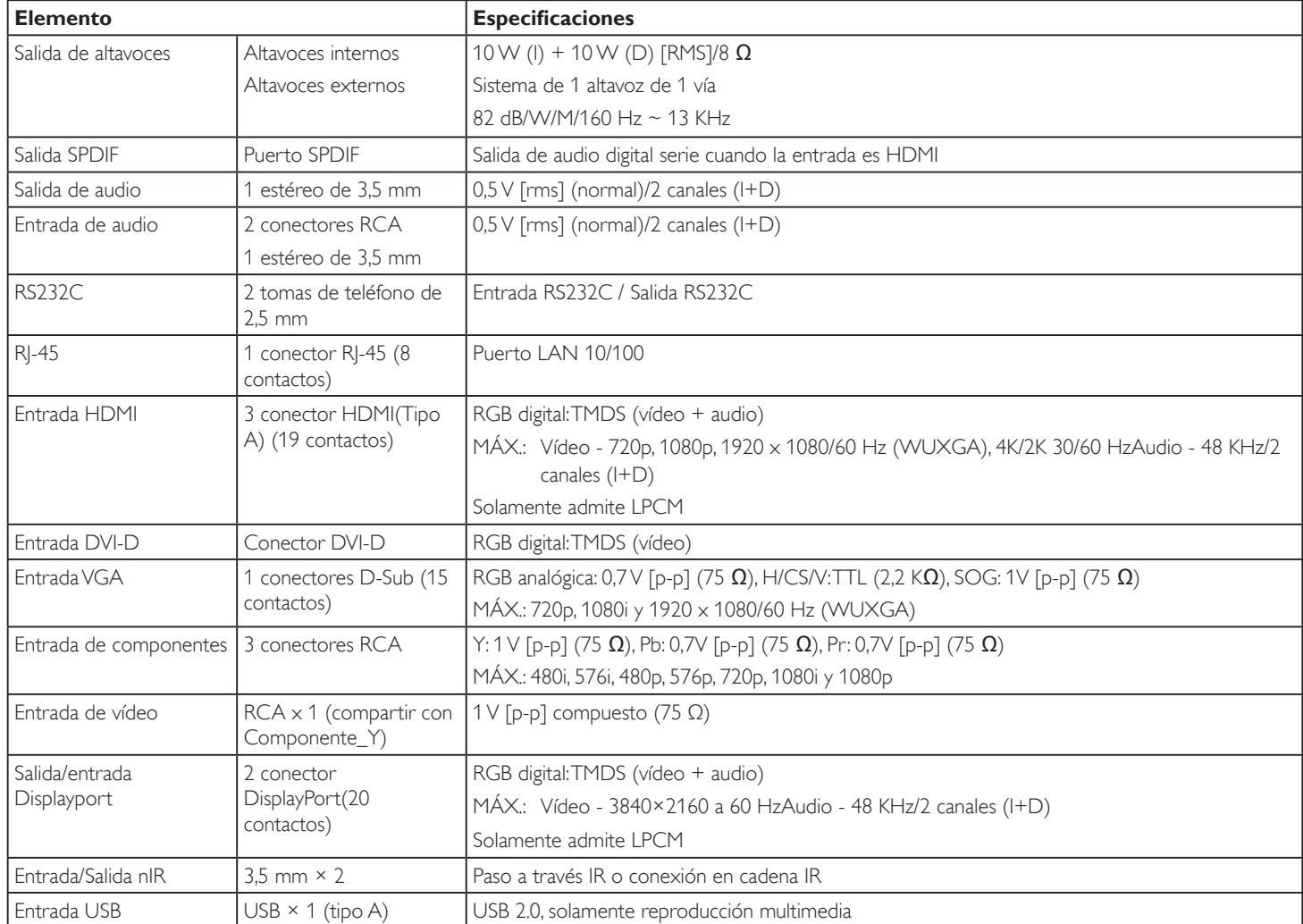

#### **General:**

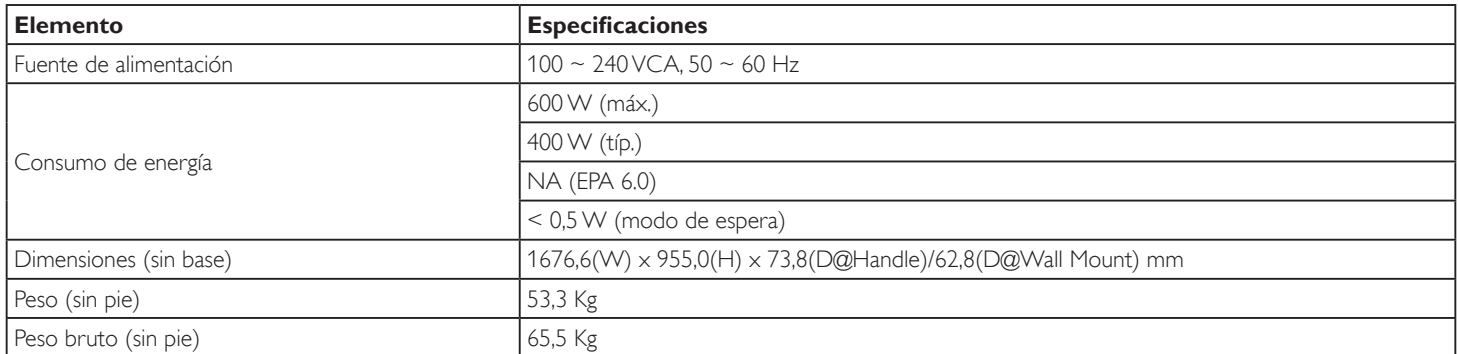

# **Ficha del producto:**

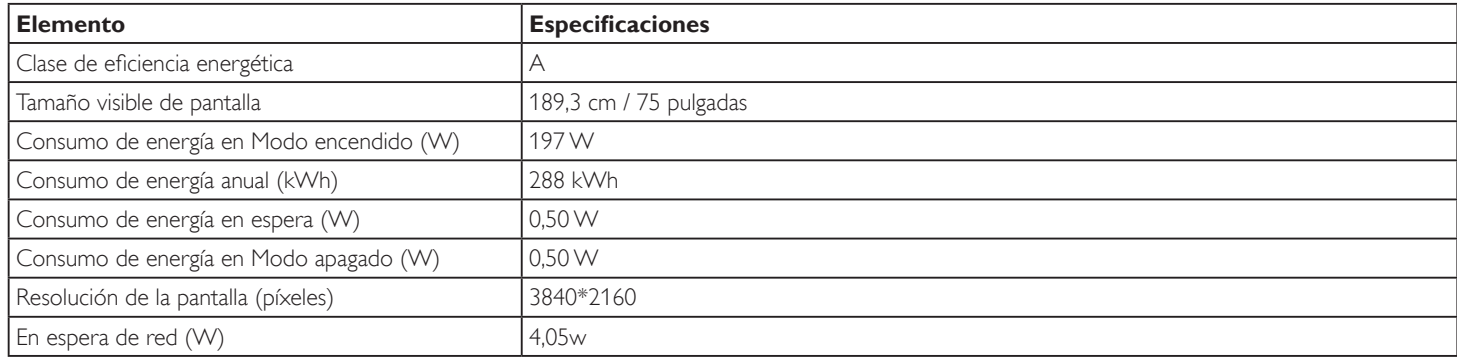

### **Condiciones medioambientales:**

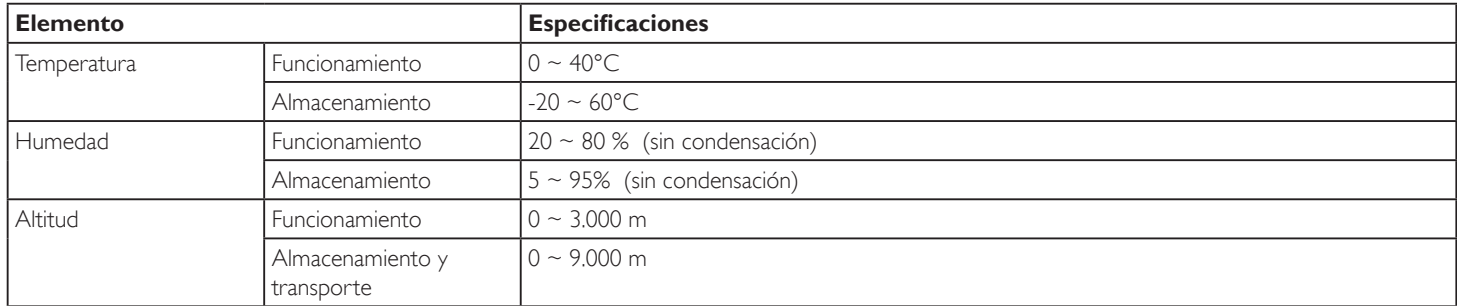

### **Altavoz interno:**

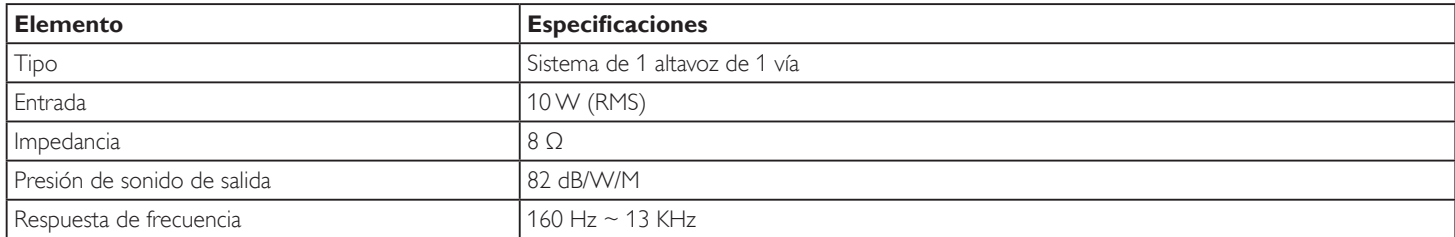

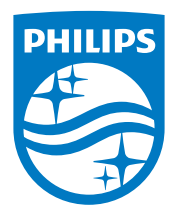

2016 © Koninklijke Philips N.V. Todos los derechos reservados.

Philips y el emblema del escudo de Philips son marcas registradas deKoninklijke Philips N.V. y se utilizan bajo licencia deKoninklijke Philips N.V.

Las especificaciones están sujetas a cambio sin previo aviso.